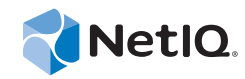

# PlateSpin Forge® 11

# Reconstruction de l'applicatif Forge 11 Version 3

**15 août 2014**

www.netiq.com/documentation

#### **Mentions légales**

CE DOCUMENT ET LE LOGICIEL QUI Y EST DÉCRIT SONT FOURNIS CONFORMÉMENT AUX TERMES D'UN ACCORD DE LICENCE OU D'UN ACCORD DE NON-DIVULGATION, ET SONT SOUMIS AUXDITS TERMES. SAUF DISPOSITIONS EXPRESSÉMENT PRÉVUES DANS CET ACCORD DE LICENCE OU DE NON-DIVULGATION, NETIQ CORPORATION FOURNIT CE DOCUMENT ET LE LOGICIEL QUI Y EST DÉCRIT « EN L'ÉTAT », SANS GARANTIE D'AUCUNE SORTE, EXPLICITE OU IMPLICITE, Y COMPRIS, MAIS DE MANIÈRE NON LIMITATIVE, TOUTE GARANTIE IMPLICITE DE VALEUR COMMERCIALE OU D'ADÉQUATION À UN USAGE PARTICULIER. CERTAINS ÉTATS N'AUTORISENT PAS LES EXCLUSIONS DE GARANTIE EXPLICITES OU IMPLICITES DANS LE CADRE DE CERTAINES TRANSACTIONS ; IL SE PEUT DONC QUE VOUS NE SOYEZ PAS CONCERNÉ PAR CETTE DÉCLARATION.

À des fins de clarté, tout module, adaptateur ou autre équipement semblable (« Module ») est concédé sous licence selon les termes du Contrat de Licence Utilisateur Final relatif à la version appropriée du produit ou logiciel NetIQ auquel il fait référence ou avec lequel il interopère. En accédant à un module, en le copiant ou en l'utilisant, vous acceptez d'être lié auxdits termes. Si vous n'acceptez pas les termes du Contrat de licence utilisateur final, vous n'êtes pas autorisé à utiliser un module, à y accéder ou à le copier. Vous devez alors en détruire toutes les copies et contacter NetIQ pour obtenir des instructions supplémentaires.

Ce document et le logiciel qui y est décrit ne peuvent pas être prêtés, vendus ou donnés sans l'autorisation écrite préalable de NetIQ Corporation, sauf si cela est autorisé par la loi. Sauf dispositions contraires expressément prévues dans cet accord de licence ou de non-divulgation, aucune partie de ce document ou du logiciel qui y est décrit ne pourra être reproduite, stockée dans un système d'extraction ou transmise sous quelque forme ou par quelque moyen que ce soit, électronique, mécanique ou autre, sans le consentement écrit préalable de NetIQ Corporation. Certaines sociétés, appellations et données contenues dans ce document sont utilisées à titre indicatif et ne représentent pas nécessairement des sociétés, personnes ou données réelles.

Ce document peut contenir des imprécisions techniques ou des erreurs typographiques. Ces informations font périodiquement l'objet de modifications, lesquelles peuvent être incorporées dans de nouvelles versions de ce document. NetIQ Corporation se réserve le droit d'apporter, à tout moment, des améliorations ou des modifications au logiciel décrit dans le présent document.

Droits restreints sous les lois du gouvernement des États-Unis : si le logiciel et la documentation sont achetés par ou au nom du gouvernement des États-Unis ou par un entrepreneur principal ou un sous-traitant (à n'importe quel niveau) du gouvernement des États-Unis, conformément aux articles 48 C.F.R. 227.7202-4 (pour les achats effectués par le département de la Défense) et 48 C.F.R. 2.101 et 12.212 (pour les achats effectués par un autre département), les droits du gouvernement concernant le logiciel et la documentation, ainsi que ses droits d'utiliser, de modifier, de reproduire, de publier, d'exécuter, d'afficher ou de divulguer le logiciel ou la documentation, seront soumis, à tous les égards, aux restrictions et droits de licence commerciale exposés dans l'accord de licence.

#### **© 2014 NetIQ Corporation. Tous droits réservés.**

[Pour plus d'informations sur les marques de NetIQ, rendez-vous sur le site](https://www.netiq.com/company/legal/) https://www.netiq.com/company/legal/.

# **Table des matières**

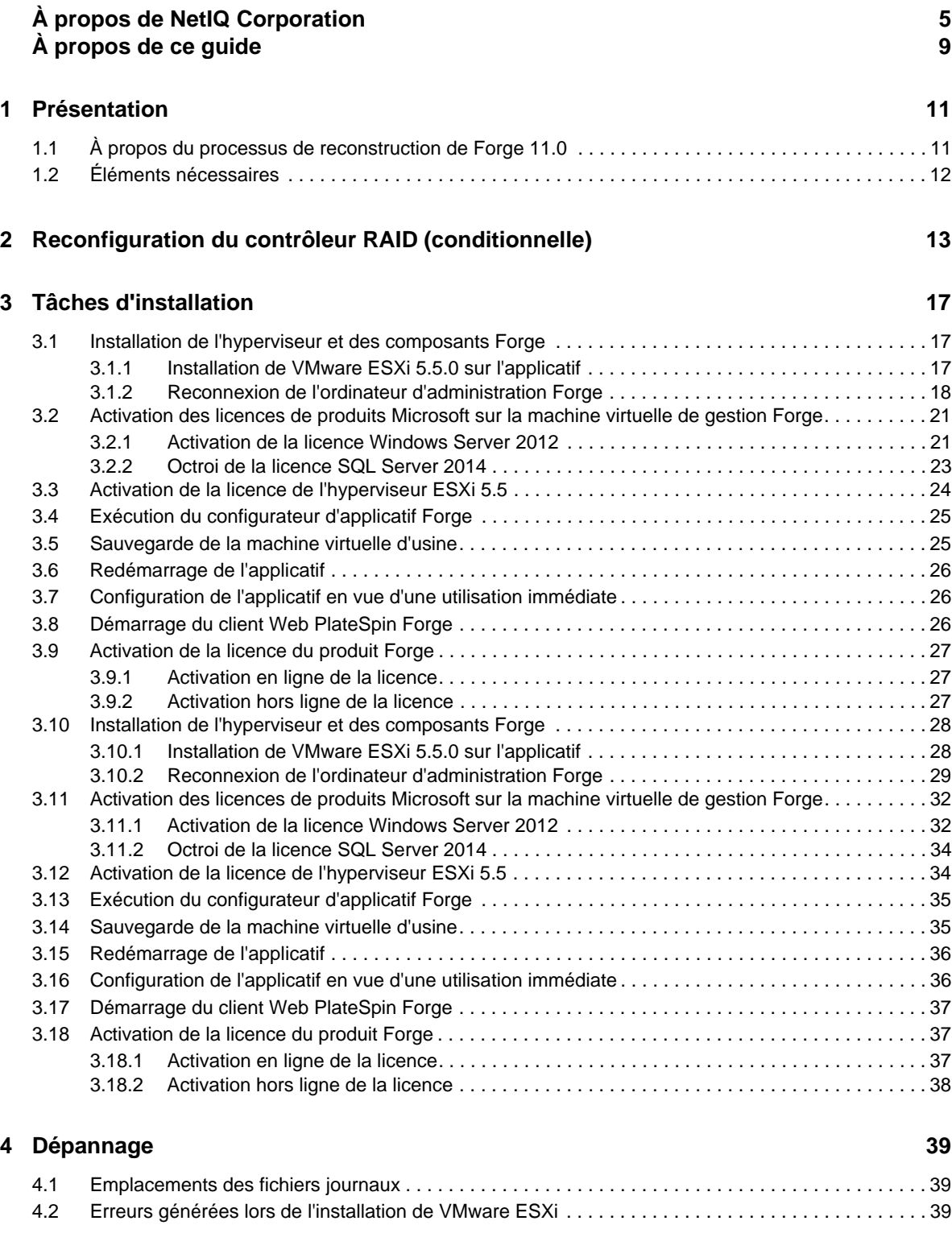

# <span id="page-4-0"></span>**À propos de NetIQ Corporation**

Fournisseur international de logiciels d'entreprise, nos efforts sont constamment axés sur trois défis inhérents à votre environnement (le changement, la complexité et les risques) et la façon dont vous pouvez les contrôler.

## **Notre point de vue**

#### **Adaptation au changement et gestion de la complexité et des risques : rien de neuf**

Parmi les défis auxquels vous êtes confronté, il s'agit peut-être des principaux aléas qui vous empêchent de disposer du contrôle nécessaire pour mesurer, surveiller et gérer en toute sécurité vos environnements informatiques physiques, virtuels et en nuage (cloud computing).

#### **Services métiers critiques plus efficaces et plus rapidement opérationnels**

Nous sommes convaincus qu'en proposant aux organisations informatiques un contrôle optimal, nous leur permettons de fournir des services dans les délais et de manière plus rentable. Les pressions liées au changement et à la complexité ne feront que s'accroître à mesure que les organisations évoluent et que les technologies nécessaires à leur gestion deviennent elles aussi plus complexes.

## **Notre philosophie**

#### **Vendre des solutions intelligentes et pas simplement des logiciels**

Pour vous fournir un contrôle efficace, nous veillons avant tout à comprendre les scénarios réels qui caractérisent les organisations informatiques telles que la vôtre, et ce jour après jour. De cette manière, nous pouvons développer des solutions informatiques à la fois pratiques et intelligentes qui génèrent assurément des résultats éprouvés et mesurables. En même temps, c'est tellement plus gratifiant que la simple vente de logiciels.

#### **Vous aider à réussir, telle est notre passion**

Votre réussite constitue le fondement même de notre manière d'agir. Depuis la conception des produits jusqu'à leur déploiement, nous savons que vous avez besoin de solutions informatiques opérationnelles qui s'intègrent en toute transparence à vos investissements existants. En même temps, après le déploiement, vous avez besoin d'une formation et d'un support continus. En effet, il vous faut un partenaire avec qui la collaboration est aisée... pour changer. En fin de compte, votre réussite est aussi la nôtre.

### **Nos solutions**

- Gouvernance des accès et des identités
- Gestion des accès
- Gestion de la sécurité
- Gestion des systèmes et des applications
- Gestion des charges de travail
- Gestion des services

# **Contacter le support**

Pour toute question concernant les produits, tarifs et fonctionnalités, contactez votre partenaire local. Si vous ne pouvez pas contacter votre partenaire, contactez notre équipe de support ventes.

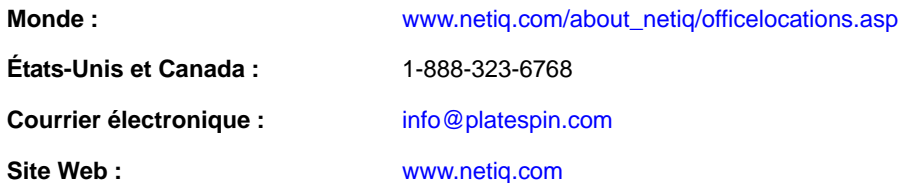

# **Contacter le support technique**

Pour tout problème spécifique au produit, contactez notre équipe du support technique.

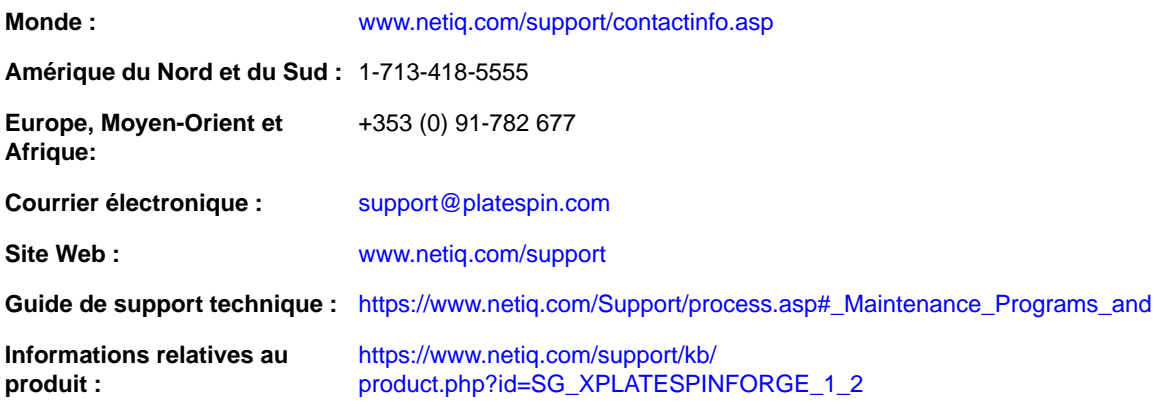

# **Contacter le support en charge de la documentation**

[Notre objectif est de vous proposer une documentation qui réponde à vos besoins. La documentation](http://www.netiq.com/documentation)  de ce produit est disponible sur le site Web NetIQ aux formats HTML et PDF, sur une page qui ne nécessite pas l'envoi d'informations de connexion. Pour soumettre vos suggestions d'amélioration de [la documentation, cliquez sur le bouton](http://www.netiq.com/documentation) **Add Comment** (Ajouter un commentaire) au bas de chaque page dans la version HTML de la documentation publiée à l'adresse www.netiq.com/documentation. Vous pouvez également envoyer un message électronique à l'adresse Documentation-Feedback@netiq.com. Nous accordons une grande importance à vos commentaires et sommes impatients de connaître vos impressions.

# **Contacter la communauté d'utilisateurs en ligne**

Les communautés NetIQ et la communauté en ligne de NetIQ sont un réseau collaboratif vous mettant en relation avec vos homologues et des spécialistes de NetIQ. En proposant des informations immédiates, des liens utiles vers des ressources et un accès aux experts NetIQ, les communautés

NetIQ vous aident à maîtriser les connaissances nécessaires pour tirer pleinement parti du potentiel de vos investissements informatiques. Pour plus d'informations, consultez le site http:// community.netiq.com.

# <span id="page-8-0"></span>**À propos de ce guide**

Le présent *Guide de reconstruction sur le terrain* fournit des informations sur la reconstruction et la reconfiguration de l'applicatif de reprise après sinistre Forge à l'aide du *kit de reconstruction sur le terrain Forge 11.0*.

- [Chapitre 1, « Présentation », page 11](#page-10-2)
- [Chapitre 2, « Reconfiguration du contrôleur RAID \(conditionnelle\) », page 13](#page-12-1)
- [Chapitre 3, « Tâches d'installation », page 17](#page-16-3)
- [Chapitre 4, « Dépannage », page 39](#page-38-3)
- [« Glossaire » page 41](#page-40-1)

## **Public**

Ce guide s'adresse aux membres du personnel technique, tels que les partenaires PlateSpin, qui doivent reconstruire l'application Forge en partant de zéro.

### **Autres documents dans la bibliothèque**

La bibliothèque propose les manuels suivants :

#### **Guide de mise en route**

Fournit des informations sur la procédure de base à suivre pour installer l'applicatif PlateSpin Forge.

#### **Guide de mise à niveau**

Fournit des informations sur la mise à niveau des versions antérieures de PlateSpin Forge vers PlateSpin Forge 11.0.

#### **Aide**

Fournit des conseils intégrés afin d'aider les utilisateurs à effectuer les tâches courantes au moyen de l'interface utilisateur.

### **Mises à jour de la documentation**

La version la plus récente de ce guide est disponible sur le [site Web de documentation en ligne de](https://www.netiq.com/documentation/platespin_forge_11/)  [PlateSpin Forge 11](https://www.netiq.com/documentation/platespin_forge_11/) (https://www.netiq.com/documentation/platespin\_forge\_11/).

# <span id="page-10-0"></span>1 <sup>1</sup>**Présentation**

<span id="page-10-2"></span>Cette section présente les informations suivantes :

- [Section 1.1, « À propos du processus de reconstruction de Forge 11.0 », page 11](#page-10-1)
- [Section 1.2, « Éléments nécessaires », page 12](#page-11-0)

# <span id="page-10-1"></span>**1.1 À propos du processus de reconstruction de Forge 11.0**

Le kit de reconstruction Forge 11.0 vous permet de reconstruire l'applicatif PlateSpin Forge Version 3. Avant de commencer ce processus, assurez-vous que la licence VMware ESXi 5.5 est disponible.

À un niveau élevé, le processus de reconstruction de l'applicatif Forge 11.0 Version 3\* se compose essentiellement des étapes suivantes :

- (Conditionnel) Nouvelle création de l'ensemble RAID sur l'applicatif\*
- Configuration du BIOS système
- Réinstallation de l'hyperviseur
- Redéploiement du logiciel Forge (y compris la machine virtuelle de gestion Forge et l'utilitaire Forge ACC – Forge Appliance Configuration Console)
- Nouvelle attribution de licences à tous les composants

**REMARQUE :** le processus de reconstruction efface l'ensemble des données du stockage local de l'applicatif Forge.

Si vous devez simplement restaurer l'état par défaut de l'applicatif, utilisez la fonctionnalité de réinitialisation des paramètres d'usine fournie avec Forge 11.0. Pour en savoir plus, consultez la section « Réinitialisation des paramètres d'usine de Forge » du *Guide de l'utilisateur de PlateSpin Forge 11.0*.

Les instructions de reconstruction complètes fournies dans cette section ne doivent être suivies que lorsque la fonctionnalité de réinitialisation des paramètres d'usine ne fonctionne pas ou n'est pas d'application (par exemple, à la suite d'une défaillance matérielle majeure qui empêche son fonctionnement ou en cas de mise à niveau à partir d'une version antérieure de l'applicatif).

\*Si vous avez mis à niveau une version antérieure de votre applicatif Forge vers la version 11.0 avant d'effectuer cette reconstruction, vous reconfigurerez le contrôleur RAID de l'applicatif Forge Version 1 ou Version 2 sur un matériel plus ancien.

Le tableau suivant répertorie des informations vous permettant d'identifier la configuration RAID appropriée pour l'applicatif Forge que vous avez acheté. Pour des spécifications techniques supplémentaires, reportez-vous à la [page Web d'informations sur le produit PlateSpin Forge](https://www.netiq.com/products/forge/technical-information/) (https:// www.netiq.com/products/forge/technical-information/).

<span id="page-11-1"></span>*Tableau 1-1 Configuration RAID des applicatifs Forge*

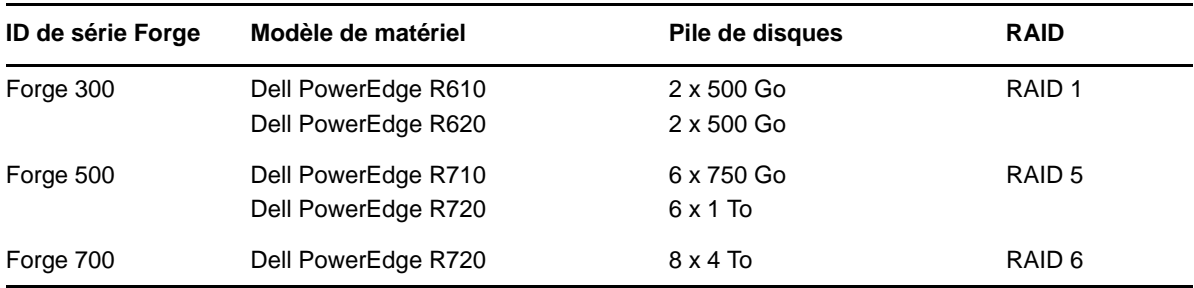

Pour plus d'informations sur la configuration du contrôleur RAID pour la reconstruction, reportezvous au [Chapitre 2, « Reconfiguration du contrôleur RAID \(conditionnelle\) », page 13](#page-12-1).

# <span id="page-11-0"></span>**1.2 Éléments nécessaires**

Avant de commencer la reconstruction de Forge, veillez à disposer des éléments suivants :

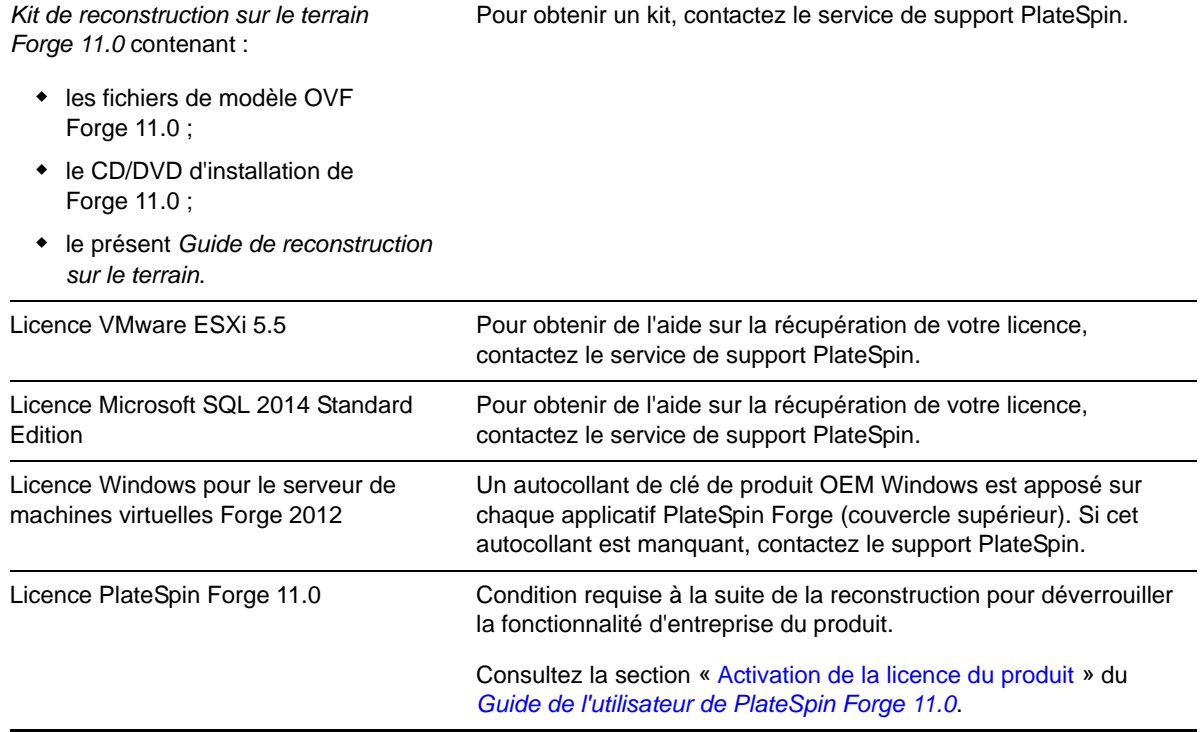

# <span id="page-12-0"></span>2 <sup>2</sup>**Reconfiguration du contrôleur RAID (conditionnelle)**

<span id="page-12-1"></span>Utilisez les informations de cette section si vous devez reconfigurer le contrôleur RAID sur le matériel de l'applicatif Forge 11. La reconfiguration du contrôleur RAID n'est pas nécessaire, sauf si vous ajoutez ou remplacez des disques durs de votre applicatif Forge dans le cadre de la reconstruction du produit.

Pour plus d'informations sur le choix du contrôleur RAID à sélectionner pour la reconfiguration, reportez-vous au [Tableau 1-1 page 12](#page-11-1).

#### **Lors du démarrage initial, utilisez l'utilitaire de configuration PERC pour configurer le contrôleur RAID :**

- **1** Appuyez sur Ctrl + R à l'invite de démarrage du contrôleur RAID, environ à 24 secondes après le début de la séquence de démarrage.
- **2** Configurez le contrôleur PERC RAID pour qu'il dispose de plusieurs disques logiques sur une seule baie RAID \_ (autrement dit RAID 1, RAID 5 ou RAID 6, selon votre matériel) :
	- **2a** Supprimez les éventuels groupes de disques existants :

**IMPORTANT :** pour rappel, la suppression d'un groupe de disques entraîne également la suppression des données qui y sont stockées.

- <span id="page-12-2"></span>**2a1** Sélectionnez un groupe de disques et appuyez ensuite sur F2.
- <span id="page-12-3"></span>**2a2** Sélectionnez **Supprimer le groupe de disques**.
- **2a3** Répétez l'[Étape 2a1](#page-12-2) et l'[Étape 2a2](#page-12-3) pour tous les groupes de disques existants.
- <span id="page-12-4"></span>**2b** Créez un groupe de disques pour le système Forge :
	- **2b1** Sélectionnez le contrôleur et appuyez ensuite sur F2.
	- **2b2** Sélectionnez **Créer un disque virtuel**.
	- **2b3** Sélectionnez la valeur du **niveau RAID**, appuyez sur Entrée, sélectionnez le type de contrôleur RAID approprié dans la liste, puis appuyez à nouveau sur Entrée.
	- **2b4** Sélectionnez tous les disques physiques disponibles en cliquant sur un élément de disque et en appuyant ensuite sur la barre d'espacement (la taille des disques peut varier).
	- **2b5** Sous **Paramètres de base**, renseignez les champs suivants :

**Taille du disque virtuel** : entrez 300, soit la taille recommandée du groupe de disques du système Forge.

**Nom du disque virtuel** : utilisez la valeur ForgeSystem.

**2b6** Sélectionnez **OK** et appuyez ensuite sur Entrée.

- **2c** Créez un groupe de disques pour les machines virtuelles de basculement Forge :
	- **2c1** Dans l'arborescence de la page *Disque virtuel*, sélectionnez **Groupe de disques : 0, RAID** – (voir l'[Étape 2b3\)](#page-12-4) et appuyez ensuite sur F2 pour ouvrir la boîte de dialogue Opérations.
	- **2c2** Dans la boîte de dialogue, sélectionnez **Ajouter un disque virtuel** pour ouvrir la page *Ajouter un disque virtuel dans le groupe de disques 0*.
	- **2c3** Dans cette page, configurez le nouveau disque virtuel pour le basculement en renseignant les champs suivants :
		- **Taille du disque virtuel :** selon votre applicatif, utilisez l'espace disque restant comme stockage de sauvegarde par défaut.
		- **Nom du disque virtuel :** saisissez FailoverVMs.

Cliquez sur **OK** une fois ces champs renseignés.

- <span id="page-13-1"></span><span id="page-13-0"></span>**2d** Configurez les disques virtuels pour une initialisation rapide :
	- **2d1** Dans l'arborescence de la page *Disques virtuels*, sélectionnez **Disques virtuels** > <**nom\_disque**> et appuyez ensuite sur F2 pour ouvrir la boîte de dialogue Opérations.
	- **2d2** Dans la ou les boîtes de dialogue, sélectionnez **Initialisation** > **Initialisation rapide**. > **OK**.
	- **2d3** Répétez l'[Étape 2d1](#page-13-0) et l'[Étape 2d2](#page-13-1) pour chaque disque virtuel.

L'écran final de la configuration pour RAID 1 doit ressembler au suivant :

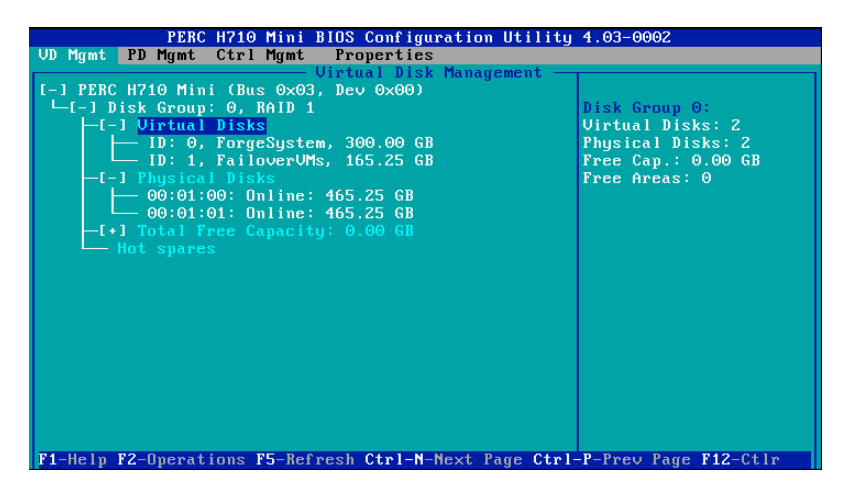

L'écran final de la configuration pour RAID 5 doit ressembler au suivant :

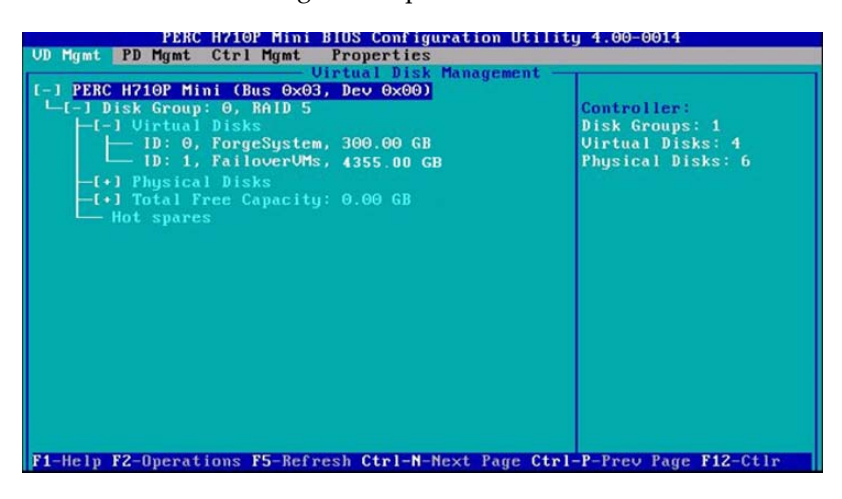

L'écran final de la configuration pour RAID 6 doit ressembler au suivant :

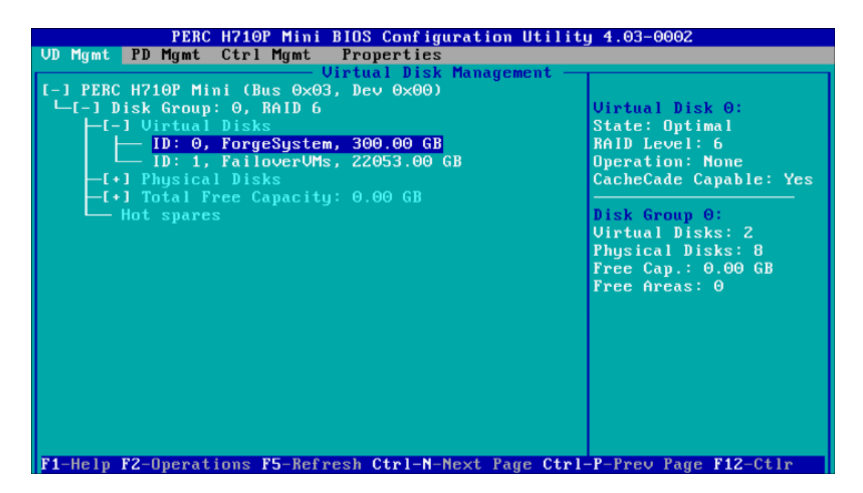

- **3** Appuyez sur Échap pour quitter l'utilitaire de configuration du contrôleur.
- **4** Si vous y êtes invité, appuyez simultanément sur les touches Ctrl + Alt + Suppr. Le serveur redémarre avec les nouveaux paramètres.

# <span id="page-16-0"></span>3 <sup>3</sup>**Tâches d'installation**

<span id="page-16-3"></span>Cette section fournit des informations sur l'installation de l'hyperviseur et des composants logiciels Forge sur votre applicatif.

- [Section 3.1, « Installation de l'hyperviseur et des composants Forge », page 17](#page-16-1)
- [Section 3.2, « Activation des licences de produits Microsoft sur la machine virtuelle de gestion](#page-20-0)  [Forge », page 21](#page-20-0)
- [Section 3.3, « Activation de la licence de l'hyperviseur ESXi 5.5 », page 24](#page-23-0)
- [Section 3.4, « Exécution du configurateur d'applicatif Forge », page 25](#page-24-0)
- [Section 3.5, « Sauvegarde de la machine virtuelle d'usine », page 25](#page-24-1)
- [Section 3.6, « Redémarrage de l'applicatif », page 26](#page-25-0)
- [Section 3.7, « Configuration de l'applicatif en vue d'une utilisation immédiate », page 26](#page-25-1)
- [Section 3.8, « Démarrage du client Web PlateSpin Forge », page 26](#page-25-2)
- [Section 3.9, « Activation de la licence du produit Forge », page 27](#page-26-0)
- [Section 3.10, « Installation de l'hyperviseur et des composants Forge », page 28](#page-27-0)
- [Section 3.11, « Activation des licences de produits Microsoft sur la machine virtuelle de gestion](#page-31-0)  [Forge », page 32](#page-31-0)
- [Section 3.12, « Activation de la licence de l'hyperviseur ESXi 5.5 », page 34](#page-33-1)
- [Section 3.13, « Exécution du configurateur d'applicatif Forge », page 35](#page-34-0)
- [Section 3.14, « Sauvegarde de la machine virtuelle d'usine », page 35](#page-34-1)
- [Section 3.15, « Redémarrage de l'applicatif », page 36](#page-35-0)
- [Section 3.16, « Configuration de l'applicatif en vue d'une utilisation immédiate », page 36](#page-35-1)
- [Section 3.17, « Démarrage du client Web PlateSpin Forge », page 37](#page-36-0)
- [Section 3.18, « Activation de la licence du produit Forge », page 37](#page-36-1)

# <span id="page-16-1"></span>**3.1 Installation de l'hyperviseur et des composants Forge**

Cette section fournit des informations sur l'installation de l'hyperviseur et des composants logiciels Forge sur votre applicatif.

- [Section 3.1.1, « Installation de VMware](#page-16-2) ESXi 5.5.0 sur l'applicatif », page 17
- [Section 3.1.2, « Reconnexion de l'ordinateur d'administration Forge », page 18](#page-17-0)

### <span id="page-16-2"></span>**3.1.1 Installation de VMware ESXi 5.5.0 sur l'applicatif**

PlateSpin Forge nécessite VMware ESXi 5.5 pour contrôler la machine virtuelle de gestion Forge. Pour procéder à l'installation, vous devez vous assurer de disposer du CD *Installation de PlateSpin Forge 11.0.0*.

#### **Pour installer VMware ESXi 5.5.0 sur l'applicatif Forge :**

- **1** Mettez l'applicatif sous tension et appuyez sur F11 à l'invite de démarrage.
- **2** Lorsque l'invite de démarrage est affichée, insérez le CD d'installation dans le lecteur approprié.
	- L'affichage de l'utilitaire *Gestionnaire de démarrage* peut prendre un certain temps.
- **3** Dans le *menu principal du Gestionnaire de démarrage*, sélectionnez le **menu de démarrage du BIOS** pour lancer le *Gestionnaire de démarrage du BIOS*.
- **4** Dans le *Gestionnaire de démarrage du BIOS*, accédez à l'option permettant de démarrer à partir d'un périphérique optique (une unité optique SATA, par exemple) et appuyez ensuite sur Entrée.

**REMARQUE :** le nom du périphérique optique peut varier en fonction du pilote installé sur l'applicatif.

**5** Dans le menu d'installation *ESXi build* (Version ESXi) de Forge, sélectionnez **ESX Scripted Install for the Forge Appliance** (Installation avec script ESX pour l'applicatif Forge), puis appuyez sur Entrée pour charger le programme d'installation ESXi.

L'état d'avancement de l'installation est mis à jour sur l'écran et passe par différentes phases. Une fois l'opération terminée, la boîte de dialogue suivante s'ouvre avant le redémarrage du système :

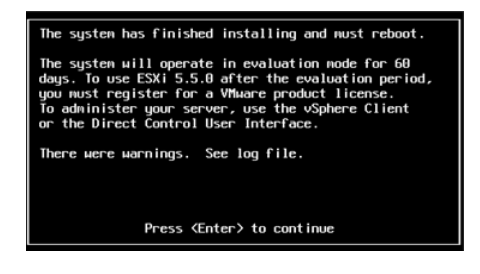

**REMARQUE :** si vous optez pour une installation silencieuse, le système redémarre automatiquement. La console ESXi est affichée au terme de l'opération.

Si vous rencontrez des problèmes en cours d'installation, consultez la [Section 4.2, « Erreurs](#page-38-4)  [générées lors de l'installation de VMware ESXi », page 39](#page-38-4) de ce guide.

**6** Dans la boîte de dialogue, appuyez sur Entrée pour redémarrer le système (ou laissez le système redémarrer automatiquement), puis suivez les instructions de la [Section 3.1.2, « Reconnexion de](#page-17-0)  [l'ordinateur d'administration Forge », page 18.](#page-17-0)

### <span id="page-17-0"></span>**3.1.2 Reconnexion de l'ordinateur d'administration Forge**

Pour poursuivre l'installation et la configuration de l'applicatif, vous devez vous y connecter directement via un autre ordinateur dit « d'administration ». Auparavant, vous deviez normalement utiliser un ordinateur portable Windows pour effectuer cette opération.

Cette section présente les informations suivantes :

- [« Connexion de l'applicatif et de l'ordinateur d'administration » page 19](#page-18-0)
- [« Déploiement du modèle OVF » page 20](#page-19-0)

### <span id="page-18-0"></span>**Connexion de l'applicatif et de l'ordinateur d'administration**

Pour les tâches de configuration et d'attribution de licences de cette section, procédez comme suit afin de connecter votre ordinateur d'administration à l'applicatif matériel Forge. Cela suppose la configuration d'une connexion physique, la définition d'une adresse IP statique dans le même sousréseau que Forge, puis la reconnexion de l'ordinateur d'administration à l'applicatif Forge. Cela comprend également l'établissement d'une connexion de gestion qui permet à l'ordinateur d'administration de configurer divers aspects du logiciel de l'applicatif Forge.

Cette section présente les informations suivantes :

- [« Établissement d'une connexion physique » page 19](#page-18-1)
- [« Établissement d'une connexion de gestion via le client vSphere » page 20](#page-19-1)

#### <span id="page-18-1"></span>**Établissement d'une connexion physique**

#### **Pour établir une connexion physique entre l'ordinateur d'administration et l'applicatif Forge :**

**1** Vous avez le choix entre les méthodes suivantes :

**Connexion via un commutateur réseau :** connectez les deux unités à un commutateur ou à un hub réseau à l'aide d'un câble Ethernet.

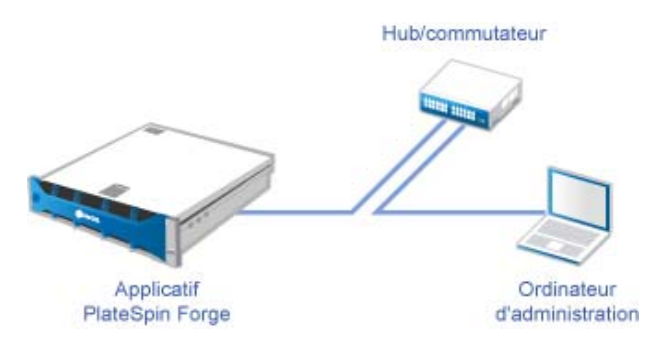

**Connexion directe :** connectez votre applicatif PlateSpin Forge et votre ordinateur directement à l'aide d'un câble null modem.

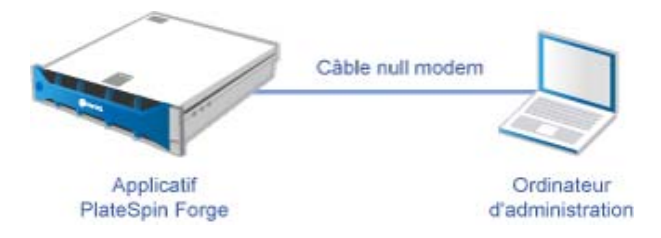

- **2** Mettez l'applicatif Forge sous tension. Patientez au moins 10 minutes que le système démarre entièrement avant d'essayer de vous connecter.
- **3** Accédez aux propriétés TCP/IP de l'adaptateur LAN filaire de l'ordinateur d'administration et assignez-lui une adresse IP (192.168.1.205) et un masque de sous-réseau associé (255.255.255.0).

**REMARQUE :** n'utilisez pas les adresses IP suivantes :

- 192.168.1.200 : adresse utilisée par l'hyperviseur.
- 192.168.1.210 : adresse utilisée par la machine virtuelle Forge (assignée par un utilitaire automatique de configuration de l'applicatif).
- **4** Enregistrez les paramètres et fermez l'applet des propriétés LAN.

#### <span id="page-19-1"></span>**Établissement d'une connexion de gestion via le client vSphere**

Une fois l'ordinateur d'administration connecté physiquement, vous devez établir la connexion de gestion entre cet ordinateur, l'hyperviseur ESXi et la machine virtuelle de gestion Forge. La connexion est établie via VMware vSphere Client sur l'ordinateur d'administration. L'utilisation du client vSphere sur l'ordinateur d'administration vous permet d'accéder à l'hyperviseur ESXi et à la machine virtuelle de gestion Forge.

Vous avez déjà installé ESXi 5.5 sur l'applicatif Forge. À partir de la connexion physique à l'applicatif Forge de l'ordinateur d'administration, vous pouvez accéder au client vSphere et le télécharger.

**REMARQUE :** pour que le téléchargement aboutisse, une connexion à Internet est requise. Vous pouvez soit copier l'emplacement du lien et télécharger le client en étant connecté, soit télécharger manuellement le client vSphere à partir du site de téléchargement de VMware (voir la procédure cidessous).

**Sur l'ordinateur d'administration, procédez comme suit pour installer le programme VMware Infrastructure Client :**

- **1** Saisissez l'adresse de l'hôte Forge dans un navigateur pour ouvrir la page *VMware ESXi 5.5 Welcome* (Bienvenue dans VMware ESXi 5.5), puis sélectionnez **Download vSphere Client** (Télécharger le client vSphere).
- **2** À l'emplacement de téléchargement, exécutez le fichier d'installation .exe du client vSphere.
- **3** Lancez la connexion au client vSphere, puis connectez-vous à PlateSpin Forge à l'aide des paramètres suivants :

**Adresse IP :** 192.168.1.200

**Nom d'utilisateur :** root

**Mot de passe :** Password1

Le client vSphere s'ouvre en étant connecté à l'hyperviseur.

#### <span id="page-19-0"></span>**Déploiement du modèle OVF**

La clé USB à mémoire flash du *kit de construction d'applicatif PlateSpin Forge 11* (disponible auprès du support PlateSpin) contient le fichier .ovf de machine virtuelle utilisé dans PlateSpin Forge Version 11.0.0.*x*. Vous accédez à ce fichier . ovf lors du processus d'installation afin d'importer la machine virtuelle Forge dans ESXi.

#### **Procédez comme suit pour déployer le modèle OVF :**

- **1** À partir du support du *kit de construction d'applicatif PlateSpin Forge 11*, copiez le dossier PlateSpin Forge 11.0 Appliance VM, ainsi que tout ce qu'il contient, sur l'ordinateur d'administration.
- **2** Dans le client vSphere (reportez-vous à la section [« Installation de VMware ESXi 5.5.0 sur](#page-16-2)  [l'applicatif » page 17\)](#page-16-2), cliquez sur **File** (Fichier) > **Deploy OVF Template** (Déployer le modèle OVF).
- **3** Dans la boîte de dialogue *Deploy OVF Template* (Déployer le modèle OVF), accédez à l'emplacement de téléchargement du fichier .ovf, puis cliquez sur **Next** (Suivant).
- **4** Dans le champ **Name** (Nom) de la vue *Name and Location* (Nom et emplacement), indiquez PLATESPINFORGE01 comme nom pour la machine virtuelle de gestion PlateSpin Forge, puis cliquez sur **Next** (Suivant).
- **5** Dans la vue *Storage* (Stockage), sélectionnez **ForgeSystem** comme emplacement du stockage de destination, puis cliquez sur **Next** (Suivant).
- **6** Dans la vue *Disk Format* (Format de disque), sélectionnez **Thick Provision Eager Zeroed**, puis cliquez sur **Next** (Suivant).
- **7** Dans la vue *Ready to Complete* (Prêt à terminer), sélectionnez **Power on after deployment** (Mettre à jour après le déploiement), puis cliquez sur **Finish** (Terminer).

La procédure d'importation de la machine virtuelle prend environ 15 minutes.

- **8** Dans le client vSphere, recherchez la machine virtuelle de gestion Forge (PLATESPINFORGE01), cliquez avec le bouton droit sur celle-ci, puis changez son nom en PlateSpin Forge Management VM (Machine virtuelle de gestion Forge).
- **9** Cliquez sur l'onglet **Console** dans le client vSphere, puis cliquez dans la fenêtre de la console à distance.
- **10** Entrez la clé du produit dans la page *Product Key Settings* (Paramètres de la clé du produit).
- **11** Dans la page *Administrator Account Settings* (Paramètres du compte administrateur), définissez le mot de passe administrateur sur Password1, cliquez sur **Finish** (Terminer), puis connectezvous (veillez à appuyer sur Ctrl + Alt + Inser pour vous connecter à la machine virtuelle).

## <span id="page-20-0"></span>**3.2 Activation des licences de produits Microsoft sur la machine virtuelle de gestion Forge**

Nous avons souscrit un accord de licences en volume Microsoft, ce qui nous permet de préinstaller Windows Server 2012 et SQL Server 2014 sur la machine virtuelle de gestion Forge sans qu'il faille activer de licence pour l'une des installations. Vous n'êtes pas obligé d'obtenir vous-même une licence auprès de Microsoft. Contactez le support NetIQ si vous avez des questions ou problèmes avec les licences de produits Microsoft.

### <span id="page-20-1"></span>**3.2.1 Activation de la licence Windows Server 2012**

Vous pouvez appliquer deux méthodes pour activer la licence Windows Server 2012 :

- [« Activation de la licence hors ligne par téléphone » page 21](#page-20-2)
- [« Activation de la licence MAK \(Multiple Activation Key\) » page 22](#page-21-0)

### <span id="page-20-2"></span>**Activation de la licence hors ligne par téléphone**

#### **Pour activer une licence Windows Server 2012 hors ligne pour la machine virtuelle de gestion Forge et établir la première connexion :**

**1** Dans l'arborescence de programme du client vSphere (sur l'ordinateur d'administration), sélectionnez l'élément **PlateSpin Forge Management VM** (Machine virtuelle de gestion PlateSpin Forge), puis cliquez sur le bouton **Play** (Lire) vert pour mettre la machine sous tension (si ce n'est pas encore le cas).

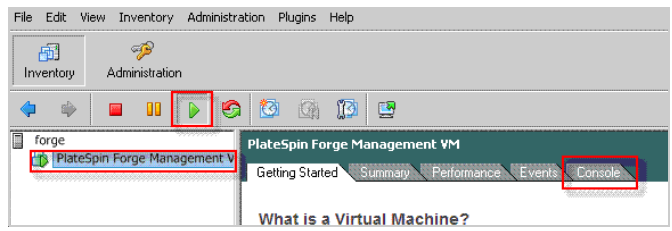

- **2** Cliquez sur l'onglet **Console**, puis cliquez dans la fenêtre de la console à distance.
- **3** Sur le poste de travail Windows Server 2012, cliquez avec le bouton droit sur Démarrer, puis sélectionnez **Invite de commandes (admin)** pour ouvrir l'interface de ligne de commande avec des privilèges d'administration.
- **4** Saisissez slui 4 dans la ligne de commande.

Cette commande lance l'assistant SLUI (Software Licensing User Interface – Interface utilisateur d'attribution de licences logicielles) utilisé pour appeler Microsoft en vue de l'activation manuelle de licences.

- **5** Dans l'interface, sélectionnez votre pays ou région, composez le numéro gratuit fourni par Microsoft, prenez note de l'ID de confirmation fourni par le système téléphonique automatisé de Microsoft, puis cliquez sur **Enter confirmation ID** (Entrer l'ID de confirmation).
- **6** Dans la page *Entrez votre ID de confirmation* de l'interface, indiquez l'ID de confirmation qui vous a été communiqué par Microsoft, puis cliquez sur **Activer Windows**.

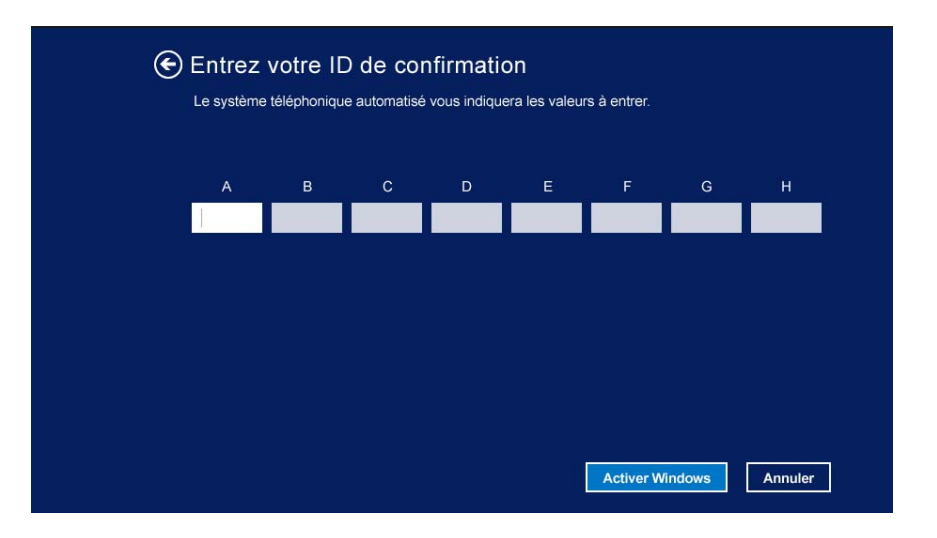

### <span id="page-21-0"></span>**Activation de la licence MAK (Multiple Activation Key)**

En votre qualité de fournisseur OEM, il se peut que vous ayez déjà conclu des accords avec Microsoft afin d'automatiser et de gérer le processus d'activation du support d'octroi de licences en volume. Conformément à ces accords, vous pouvez disposer d'une licence MAK (Multiple Activation Key – Clé d'activation multiple) qui autorise l'utilisation d'un outil d'octroi de licences par ligne de commande.

**Pour activer la licence de Windows Server 2012 pour la machine virtuelle de gestion Forge à l'aide d'une ligne de commande :**

**1** Dans l'arborescence de programme du client vSphere (sur l'ordinateur d'administration), sélectionnez l'élément **PlateSpin Forge Management VM** (Machine virtuelle de gestion PlateSpin Forge), puis cliquez sur le bouton **Play** (Lire) vert pour mettre la machine sous tension (si ce n'est pas encore le cas).

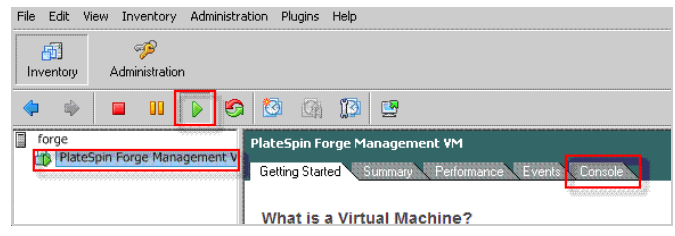

- **2** Cliquez sur l'onglet **Console**, puis cliquez dans la fenêtre de la console à distance.
- **3** Sur le poste de travail Windows Server 2012, cliquez avec le bouton droit sur Démarrer, puis sélectionnez **Invite de commandes (admin)** pour ouvrir l'interface de ligne de commande avec des privilèges d'administration.
- **4** Entrez slmgr.vbs /ipk <clé\_activation\_multiple> dans la ligne de commande.

Cette commande lance un script Visual Basic qui configure l'octroi de licences sous Windows Server 2012. Une fois le script exécuté, une boîte de dialogue contextuelle s'ouvre pour confirmer l'installation de la clé de produit.

**5** Cliquez sur **OK** dans la boîte de dialogue pour terminer l'installation de la clé.

**IMPORTANT :** la fenêtre de mise à niveau de Microsoft SQL n'affiche pas de barre de progression. La mise à niveau peut prendre quelques minutes. Vous devez donc attendre l'affichage d'un message indiquant la fin de l'opération avant de fermer la boîte de dialogue.

### <span id="page-22-0"></span>**3.2.2 Octroi de la licence SQL Server 2014**

**Pour activer la licence de SQL Server 2014 pour la machine virtuelle de gestion Forge :**

- **1** Ouvrez la fenêtre de la console à distance de la machine virtuelle de gestion Forge en cours d'exécution, cliquez sur **Start** (Démarrer), puis sélectionnez la flèche Apps (Applications) située dans le coin inférieur gauche de l'écran *Start* (Démarrer).
- **2** Dans le tableau de mosaïques **Apps** (Applications), développez la liste, puis faites défiler vers la droite jusqu'à l'entrée **SQL Server 2014 Installation Center** (Centre d'installation SQL Server 2014).

**IMPORTANT :** ne sélectionnez PAS l'application *SQL Server Installation Center* (Centre d'installation SQL Server) répertoriée dans la catégorie **Microsoft SQL Server 2008**.

**3** Dans cette application de centre d'installation, cliquez sur **Maintenance** > **Edition Upgrade** (Mise à niveau d'édition).

- **4** Dans la boîte de dialogue *Edition Upgrade* (Mise à niveau d'édition), sélectionnez **Enter the product key** (Entrer la clé de produit), puis indiquez la clé de produit qui vous a été fournie par Microsoft afin d'activer la licence OEM de SQL Server 2014 sur la machine virtuelle de gestion Forge.
- **5** Cliquez sur **Next** (Suivant) ou **Upgrade** (Mettre à niveau) dans les boîtes de dialogue de mise à niveau suivantes jusqu'à ce que la procédure soit terminée, puis fermez l'application d'octroi de licences.

# <span id="page-23-0"></span>**3.3 Activation de la licence de l'hyperviseur ESXi 5.5**

Nous avons souscrit un accord de licences en volume VMware, ce qui nous permet de préinstaller Windows ESXi 5.5 sur la machine virtuelle de gestion Forge sans qu'il faille activer de licence pour l'installation. En tant que revendeur OEM et partenaire NetIQ, vous devez activer la licence OEM vSphere lors de la préparation de chaque applicatif Forge à expédier.

### **Obtention de la clé de produit vSphere**

#### **Pour obtenir les clés de produit OEM :**

- **1** Contactez le support VMware en composant l'un des numéros de téléphone régionaux répertoriés dans la page [Support Contacts](https://www.vmware.com/support/contacts/us_support.html) (https://www.vmware.com/support/contacts/ us\_support.html) (Coordonnées du support).
- **2** Communiquez au représentant du support le numéro de client VMware pour NetIQ (fourni dans le *kit de construction d'applicatif Forge 11*) et indiquez-lui que vous activez une licence pour PlateSpin Forge.

Le responsable va alors vous fournir une clé de produit OEM ESXi 5.5.

**3** Prenez note de la clé de produit OEM ESXi 5.5 en vue d'une utilisation ultérieure.

### **Activation de la licence ESXi 5.5**

#### **Pour activer la licence ESXi 5.5 pour la machine virtuelle de gestion Forge, procédez comme suit :**

**1** Dans l'arborescence du client VIC, sélectionnez le noeud du serveur ESXi, cliquez sur l'onglet **Configuration**, puis sur **Licensed Features** (Fonctionnalités sous licence).

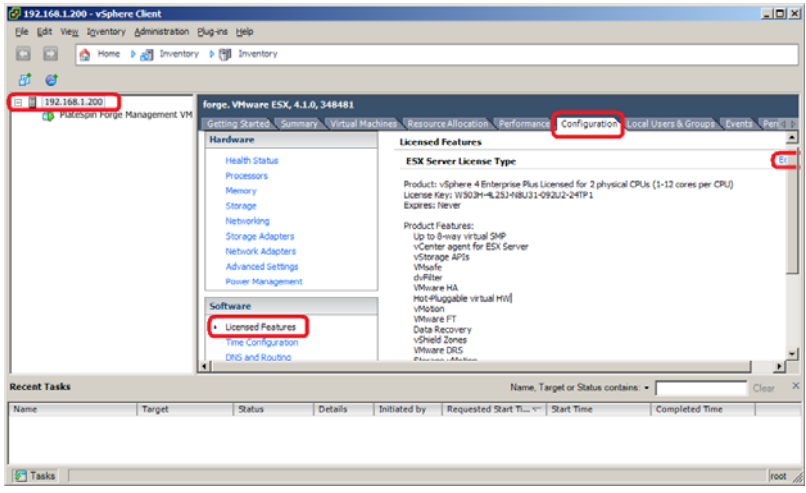

- **2** Dans le coin supérieur droit de l'interface du client, cliquez sur **Edit** (Modifier), puis sélectionnez **Assign a new license key to this host** (Assigner une nouvelle clé de licence à cet hôte).
- **3** Entrez votre clé de licence dans la boîte de dialogue *Assign License* (Assigner une licence), puis cliquez sur **OK**.
- **4** Cliquez sur **OK** et quittez le programme vSphere Client.

# <span id="page-24-0"></span>**3.4 Exécution du configurateur d'applicatif Forge**

Une fois ses composants installés, l'applicatif Forge est prêt à être configuré.

#### **Pour configurer l'applicatif Forge après l'installation, procédez comme suit :**

**1** Sur le bureau Windows de la machine virtuelle de gestion Forge, double-cliquez sur le raccourci **Configure Forge Appliance** (Configurer l'applicatif Forge).

L'outil s'exécute pendant environ deux minutes. La configuration est terminée lorsque la console système affiche le message SUCCESS (RÉUSSITE) au niveau de l'invite de commande.

**2** Arrêtez la machine virtuelle de gestion Forge dans Windows (**Paramètres > Alimentation > Arrêter**).

## <span id="page-24-1"></span>**3.5 Sauvegarde de la machine virtuelle d'usine**

Après l'installation et la configuration, il est conseillé, à titre préventif, de sauvegarder la machine virtuelle de gestion Forge (connue également sous le nom de « Machine virtuelle d'usine ») sur l'applicatif Forge.

#### **Pour sauvegarder la machine virtuelle d'usine :**

- **1** Assurez-vous que la machine virtuelle Forge d'usine est arrêtée.
- **2** Appuyez sur Alt + F1 au niveau de la console locale de l'applicatif Forge (c'est-à-dire Dell Server iDRAC).
- **3** Connectez-vous en tant qu'utilisateur root (mot de passe : Password1).
- **4** À l'invite de la console, saisissez la commande suivante :

python /opt/platespin/config/backup\_forge\_vm.py -f

Attendez que le script Python ait terminé le processus de sauvegarde d'usine :

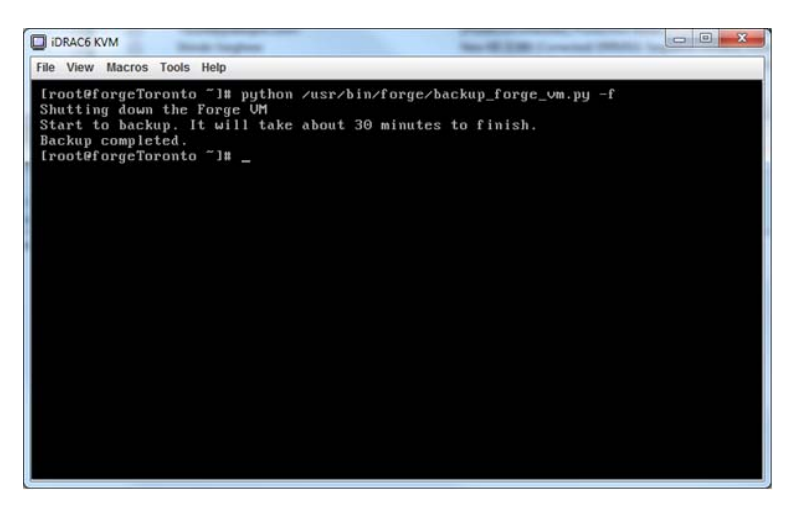

# <span id="page-25-0"></span>**3.6 Redémarrage de l'applicatif**

**Pour redémarrer le logiciel de l'applicatif Forge, procédez comme suit :**

Certains aspects de la configuration de l'applicatif ne seront pris en compte que lors du démarrage suivant. Vous devez redémarrer l'applicatif pour terminer le processus de reconstruction.

- **1** Retirez le CD d'*installation de Forge 11.0* du lecteur.
- **2** À l'invite de la console, saisissez la commande reboot et appuyez ensuite sur Entrée.

La séquence d'arrêt permute les écrans, masquant alors le processus d'arrêt.

**3** Appuyez sur Alt + F2 pour revenir à l'écran qui affiche la séquence d'arrêt.

La reconstruction de Forge est maintenant terminée et l'applicatif se trouve dans le même état qu'à sa sortie d'usine.

## <span id="page-25-1"></span>**3.7 Configuration de l'applicatif en vue d'une utilisation immédiate**

Pour commencer à configurer l'applicatif, reconnectez votre ordinateur d'administration et employez l'utilitaire Forge AAC via un navigateur.

#### **Pour configurer l'applicatif :**

- **1** Mettez sous tension le matériel de l'applicatif.
- **2** Configurez l'applicatif Forge en suivant les instructions de la section « Procédure de configuration de l'applicatif » du *Guide de mise en route de PlateSpin Forge 11.0*.

**REMARQUE :** le *Guide de mise en route* est disponible en ligne à l'adresse (https:// www.netiq.com/documentation/platespin-forge-11/forge\_getstart/data/bookinfo.html).

# <span id="page-25-2"></span>**3.8 Démarrage du client Web PlateSpin Forge**

La plupart de vos interactions avec l'applicatif s'effectuent via le client Web PlateSpin Forge basé sur un navigateur.

Les navigateurs pris en charge sont les suivants :

- *Google Chrome* 34.0 et versions ultérieures
- *Microsoft Internet Explorer* 11.0 et versions ultérieures
- *Mozilla Firefox* 29.0 et versions ultérieures

**REMARQUE :** JavaScript (Active Scripting) doit être activé dans votre navigateur :

- **Chrome :** dans le menu Chrome, sélectionnez **Paramètres**, faites défiler les options pour sélectionner **Afficher les paramètres avancés...**, puis sélectionnez **Paramètres de contenu** > **Autoriser tous les sites à exécuter JavaScript**.
- **IE :** dans le menu Outils, sélectionnez **Options Internet** > **Sécurité**, puis cliquez sur **Personnaliser le niveau...**. Faites défiler les options pour sélectionner **Active Scripting**, puis cliquez sur **Activer**, puis sur **Oui** lorsque la boîte de dialogue d'avertissement s'affiche. Cliquez sur **OK**, puis sur **Appliquer** > **OK**.

**Firefox :** cliquez sur **Outils** > **Options** > **Contenu**, puis sélectionnez l'option **Activer JavaScript**.

#### **Pour lancer le client Web PlateSpin Forge à partir de n'importe quel ordinateur :**

**1** Ouvrez un navigateur Web et rendez-vous sur le site :

http://*<nom\_hôte | adresse\_IP>*/Forge

Remplacez *<nom\_hôte | adresse\_IP>* par le nom d'hôte ou l'adresse IP de votre machine virtuelle Forge.

Si SSL est activé, utilisez le protocole https dans l'URL.

La première fois que vous vous connectez à PlateSpin Forge, le navigateur est automatiquement redirigé vers la page d'activation de la licence.

# <span id="page-26-0"></span>**3.9 Activation de la licence du produit Forge**

Pour activer la licence du produit Forge, vous devez disposer d'un code d'activation. Si ce n'est pas le cas, demandez-en un via le [site Web Customer Center](http://www.netiq.com/center/) (http://www.netiq.com/center/). Un code d'activation de licence vous sera envoyé par message électronique.

Vous pouvez activer votre produit en ligne ou hors ligne.

- [Section 3.9.1, « Activation en ligne de la licence », page 27](#page-26-1)
- [Section 3.9.2, « Activation hors ligne de la licence », page 27](#page-26-2)

### <span id="page-26-1"></span>**3.9.1 Activation en ligne de la licence**

Pour l'activation en ligne, le client Web PlateSpin Forge doit être connecté à Internet.

**REMARQUE :** les proxys HTTP peuvent être à l'origine d'échecs au cours de l'activation en ligne. L'activation hors ligne est recommandée pour les utilisateurs travaillant avec des proxys HTTP.

#### **Pour activer la licence Forge en ligne :**

**1** Dans le client Web PlateSpin Forge, cliquez sur **Paramètres > Licences > Ajouter une licence**. La page Activation de la licence s'affiche.

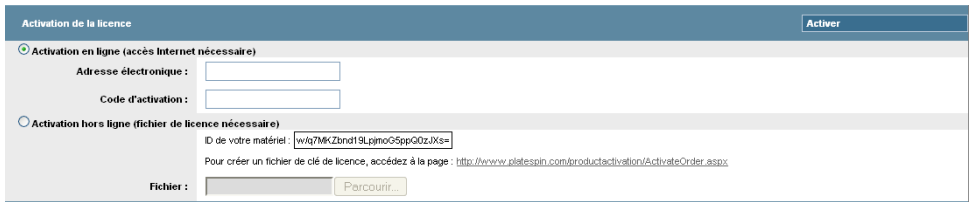

**2** Sélectionnez **Activation en ligne**, saisissez l'adresse électronique que vous avez spécifiée lorsque vous avez passé votre commande, ainsi que le code d'activation que vous avez reçu, puis cliquez sur **Activer**.

Le système obtient la licence requise via Internet et active le produit.

### <span id="page-26-2"></span>**3.9.2 Activation hors ligne de la licence**

Pour l'activation hors ligne, le client Web PlateSpin Forge doit être connecté à Internet.

**REMARQUE :** pour obtenir une clé de licence, vous devez posséder un compte Customer Center. Si vous êtes déjà un client PlateSpin mais ne disposez pas encore d'un compte Novell, vous devez commencer par en créer un. Utilisez votre nom d'utilisateur PlateSpin existant (adresse électronique valide enregistrée auprès de PlateSpin) comme nom d'utilisateur pour votre compte Customer Center.

#### **Pour activer une licence Forge hors ligne :**

- **1** Dans le client Web PlateSpin Forge, cliquez sur **Paramètres > Licence > Ajouter une licence**. La page Activation de la licence s'affiche.
- **2** Sélectionnez **Activation hors ligne**.
- **3** Utilisez votre ID matériel pour créer un fichier de clé de licence sur le [site Web d'activation des](http://www.platespin.com/productactivation/ActivateOrder.aspx)  [produits PlateSpin](http://www.platespin.com/productactivation/ActivateOrder.aspx) (http://www.platespin.com/productactivation/ActivateOrder.aspx). Pour ce faire, vous devez également entrer un nom d'utilisateur, un mot de passe, l'adresse électronique que vous avez spécifiée lorsque vous avez passé votre commande et le code d'activation que vous avez reçu.
- **4** Saisissez le chemin d'accès au fichier ou accédez à son emplacement et cliquez sur **Activer**.

Le fichier de clé de licence est enregistré et le produit est activé sur la base de ce fichier.

## <span id="page-27-0"></span>**3.10 Installation de l'hyperviseur et des composants Forge**

Cette section fournit des informations sur l'installation de l'hyperviseur et des composants logiciels Forge sur votre applicatif.

- [Section 3.10.1, « Installation de VMware ESXi 5.5.0 sur l'applicatif », page 28](#page-27-1)
- [Section 3.10.2, « Reconnexion de l'ordinateur d'administration Forge », page 29](#page-28-0)

### <span id="page-27-1"></span>**3.10.1 Installation de VMware ESXi 5.5.0 sur l'applicatif**

PlateSpin Forge nécessite VMware ESXi 5.5 pour contrôler la machine virtuelle de gestion Forge. Pour procéder à l'installation, vous devez vous assurer de disposer du CD *Installation de PlateSpin Forge 11.0.0*.

#### **Pour installer VMware ESXi 5.5.0 sur l'applicatif Forge :**

- **1** Mettez l'applicatif sous tension et appuyez sur F11 à l'invite de démarrage.
- **2** Lorsque l'invite de démarrage est affichée, insérez le CD d'installation dans le lecteur approprié.

L'affichage de l'utilitaire *Gestionnaire de démarrage* peut prendre un certain temps.

- **3** Dans le *menu principal du Gestionnaire de démarrage*, sélectionnez le **menu de démarrage du BIOS** pour lancer le *Gestionnaire de démarrage du BIOS*.
- **4** Dans le *Gestionnaire de démarrage du BIOS*, accédez à l'option permettant de démarrer à partir d'un périphérique optique (une unité optique SATA, par exemple) et appuyez ensuite sur Entrée.

**REMARQUE :** le nom du périphérique optique peut varier en fonction du pilote installé sur l'applicatif.

**5** Dans le menu d'installation *ESXi build* (Version ESXi) de Forge, sélectionnez **ESX Scripted Install for the Forge Appliance** (Installation avec script ESX pour l'applicatif Forge), puis appuyez sur Entrée pour charger le programme d'installation ESXi.

L'état d'avancement de l'installation est mis à jour sur l'écran et passe par différentes phases. Une fois l'opération terminée, la boîte de dialogue suivante s'ouvre avant le redémarrage du système :

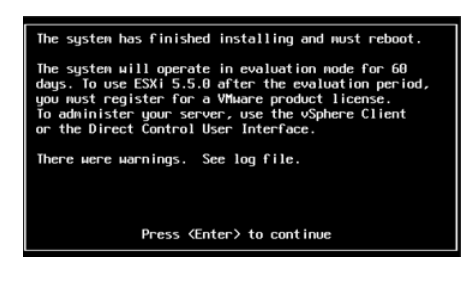

**REMARQUE :** si vous optez pour une installation silencieuse, le système redémarre automatiquement. La console ESXi est affichée au terme de l'opération.

Si vous rencontrez des problèmes en cours d'installation, consultez la [Section 4.2, « Erreurs](#page-38-4)  [générées lors de l'installation de VMware ESXi », page 39](#page-38-4) de ce guide.

**6** Dans la boîte de dialogue, appuyez sur Entrée pour redémarrer le système (ou laissez le système redémarrer automatiquement), puis suivez les instructions de la [Section 3.1.2, « Reconnexion de](#page-17-0)  [l'ordinateur d'administration Forge », page 18.](#page-17-0)

### <span id="page-28-0"></span>**3.10.2 Reconnexion de l'ordinateur d'administration Forge**

Pour poursuivre l'installation et la configuration de l'applicatif, vous devez vous y connecter directement via un autre ordinateur dit « d'administration ». Auparavant, vous deviez normalement utiliser un ordinateur portable Windows pour effectuer cette opération.

Cette section présente les informations suivantes :

- [« Connexion de l'applicatif et de l'ordinateur d'administration » page 29](#page-28-1)
- [« Déploiement du modèle OVF » page 31](#page-30-0)

### <span id="page-28-1"></span>**Connexion de l'applicatif et de l'ordinateur d'administration**

Pour les tâches de configuration et d'attribution de licences de cette section, procédez comme suit afin de connecter votre ordinateur d'administration à l'applicatif matériel Forge. Cela suppose la configuration d'une connexion physique, la définition d'une adresse IP statique dans le même sousréseau que Forge, puis la reconnexion de l'ordinateur d'administration à l'applicatif Forge. Cela comprend également l'établissement d'une connexion de gestion qui permet à l'ordinateur d'administration de configurer divers aspects du logiciel de l'applicatif Forge.

Cette section présente les informations suivantes :

- [« Établissement d'une connexion physique » page 29](#page-28-2)
- [« Établissement d'une connexion de gestion via le client vSphere » page 30](#page-29-0)

#### <span id="page-28-2"></span>**Établissement d'une connexion physique**

#### **Pour établir une connexion physique entre l'ordinateur d'administration et l'applicatif Forge :**

**1** Vous avez le choix entre les méthodes suivantes :

**Connexion via un commutateur réseau :** connectez les deux unités à un commutateur ou à un hub réseau à l'aide d'un câble Ethernet.

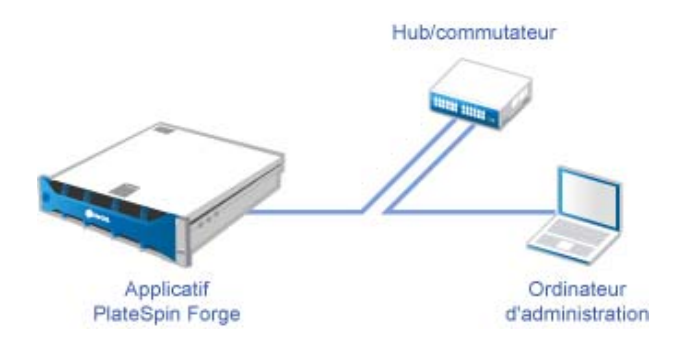

**Connexion directe :** connectez votre applicatif PlateSpin Forge et votre ordinateur directement à l'aide d'un câble null modem.

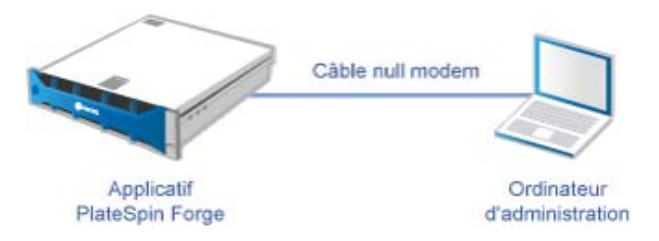

- **2** Mettez l'applicatif Forge sous tension. Patientez au moins 10 minutes que le système démarre entièrement avant d'essayer de vous connecter.
- **3** Accédez aux propriétés TCP/IP de l'adaptateur LAN filaire de l'ordinateur d'administration et assignez-lui une adresse IP (192.168.1.205) et un masque de sous-réseau associé (255.255.255.0).

**REMARQUE :** n'utilisez pas les adresses IP suivantes :

- 192.168.1.200 : adresse utilisée par l'hyperviseur.
- 192.168.1.210 : adresse utilisée par la machine virtuelle Forge (assignée par un utilitaire automatique de configuration de l'applicatif).
- **4** Enregistrez les paramètres et fermez l'applet des propriétés LAN.

#### <span id="page-29-0"></span>**Établissement d'une connexion de gestion via le client vSphere**

Une fois l'ordinateur d'administration connecté physiquement, vous devez établir la connexion de gestion entre cet ordinateur, l'hyperviseur ESXi et la machine virtuelle de gestion Forge. La connexion est établie via VMware vSphere Client sur l'ordinateur d'administration. L'utilisation du client vSphere sur l'ordinateur d'administration vous permet d'accéder à l'hyperviseur ESXi et à la machine virtuelle de gestion Forge.

Vous avez déjà installé ESXi 5.5 sur l'applicatif Forge. À partir de la connexion physique à l'applicatif Forge de l'ordinateur d'administration, vous pouvez accéder au client vSphere et le télécharger.

**REMARQUE :** pour que le téléchargement aboutisse, une connexion à Internet est requise. Vous pouvez soit copier l'emplacement du lien et télécharger le client en étant connecté, soit télécharger manuellement le client vSphere à partir du site de téléchargement de VMware (voir la procédure cidessous).

#### **Sur l'ordinateur d'administration, procédez comme suit pour installer le programme VMware Infrastructure Client :**

- **1** Saisissez l'adresse de l'hôte Forge dans un navigateur pour ouvrir la page *VMware ESXi 5.5 Welcome* (Bienvenue dans VMware ESXi 5.5), puis sélectionnez **Download vSphere Client** (Télécharger le client vSphere).
- **2** À l'emplacement de téléchargement, exécutez le fichier d'installation .exe du client vSphere.
- **3** Lancez la connexion au client vSphere, puis connectez-vous à PlateSpin Forge à l'aide des paramètres suivants :

**Adresse IP :** 192.168.1.200

**Nom d'utilisateur :** root

**Mot de passe :** Password1

Le client vSphere s'ouvre en étant connecté à l'hyperviseur.

### <span id="page-30-0"></span>**Déploiement du modèle OVF**

La clé USB à mémoire flash du *kit de construction d'applicatif PlateSpin Forge 11* (disponible auprès du support PlateSpin) contient le fichier . ovf de machine virtuelle utilisé dans PlateSpin Forge Version 11.0.0.*x*. Vous accédez à ce fichier .ovf lors du processus d'installation afin d'importer la machine virtuelle Forge dans ESXi.

#### **Procédez comme suit pour déployer le modèle OVF :**

- **1** À partir du support du *kit de construction d'applicatif PlateSpin Forge 11*, copiez le dossier PlateSpin Forge 11.0 Appliance VM, ainsi que tout ce qu'il contient, sur l'ordinateur d'administration.
- **2** Dans le client vSphere (reportez-vous à la section [« Installation de VMware ESXi 5.5.0 sur](#page-16-2)  [l'applicatif » page 17\)](#page-16-2), cliquez sur **File** (Fichier) > **Deploy OVF Template** (Déployer le modèle OVF).
- **3** Dans la boîte de dialogue *Deploy OVF Template* (Déployer le modèle OVF), accédez à l'emplacement de téléchargement du fichier .ovf, puis cliquez sur **Next** (Suivant).
- **4** Dans le champ **Name** (Nom) de la vue *Name and Location* (Nom et emplacement), indiquez PLATESPINFORGE01 comme nom pour la machine virtuelle de gestion PlateSpin Forge, puis cliquez sur **Next** (Suivant).
- **5** Dans la vue *Storage* (Stockage), sélectionnez **ForgeSystem** comme emplacement du stockage de destination, puis cliquez sur **Next** (Suivant).
- **6** Dans la vue *Disk Format* (Format de disque), sélectionnez **Thick Provision Eager Zeroed**, puis cliquez sur **Next** (Suivant).
- **7** Dans la vue *Ready to Complete* (Prêt à terminer), sélectionnez **Power on after deployment** (Mettre à jour après le déploiement), puis cliquez sur **Finish** (Terminer).

La procédure d'importation de la machine virtuelle prend environ 15 minutes.

- **8** Dans le client vSphere, recherchez la machine virtuelle de gestion Forge (PLATESPINFORGE01), cliquez avec le bouton droit sur celle-ci, puis changez son nom en PlateSpin Forge Management VM (Machine virtuelle de gestion Forge).
- **9** Cliquez sur l'onglet **Console** dans le client vSphere, puis cliquez dans la fenêtre de la console à distance.
- **10** Entrez la clé du produit dans la page *Product Key Settings* (Paramètres de la clé du produit).
- **11** Dans la page *Administrator Account Settings* (Paramètres du compte administrateur), définissez le mot de passe administrateur sur Password1, cliquez sur **Finish** (Terminer), puis connectezvous (veillez à appuyer sur Ctrl + Alt + Inser pour vous connecter à la machine virtuelle).

## <span id="page-31-0"></span>**3.11 Activation des licences de produits Microsoft sur la machine virtuelle de gestion Forge**

Nous avons souscrit un accord de licences en volume Microsoft, ce qui nous permet de préinstaller Windows Server 2012 et SQL Server 2014 sur la machine virtuelle de gestion Forge sans qu'il faille activer de licence pour l'une des installations. Vous n'êtes pas obligé d'obtenir vous-même une licence auprès de Microsoft. Contactez le support NetIQ si vous avez des questions ou problèmes avec les licences de produits Microsoft.

### <span id="page-31-1"></span>**3.11.1 Activation de la licence Windows Server 2012**

Vous pouvez appliquer deux méthodes pour activer la licence Windows Server 2012 :

- [« Activation de la licence hors ligne par téléphone » page 32](#page-31-2)
- [« Activation de la licence MAK \(Multiple Activation Key\) » page 33](#page-32-0)

### <span id="page-31-2"></span>**Activation de la licence hors ligne par téléphone**

**Pour activer une licence Windows Server 2012 hors ligne pour la machine virtuelle de gestion Forge et établir la première connexion :**

**1** Dans l'arborescence de programme du client vSphere (sur l'ordinateur d'administration), sélectionnez l'élément **PlateSpin Forge Management VM** (Machine virtuelle de gestion PlateSpin Forge), puis cliquez sur le bouton **Play** (Lire) vert pour mettre la machine sous tension (si ce n'est pas encore le cas).

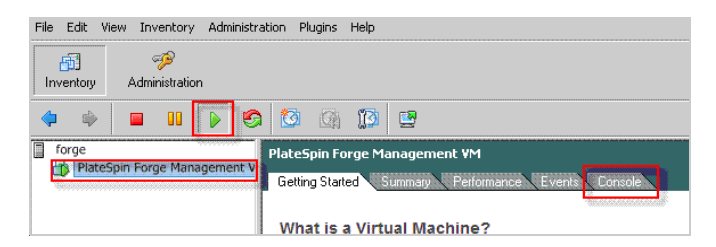

- **2** Cliquez sur l'onglet **Console**, puis cliquez dans la fenêtre de la console à distance.
- **3** Sur le poste de travail Windows Server 2012, cliquez avec le bouton droit sur Démarrer, puis sélectionnez **Invite de commandes (admin)** pour ouvrir l'interface de ligne de commande avec des privilèges d'administration.
- **4** Saisissez slui 4 dans la ligne de commande.

Cette commande lance l'assistant SLUI (Software Licensing User Interface – Interface utilisateur d'attribution de licences logicielles) utilisé pour appeler Microsoft en vue de l'activation manuelle de licences.

**5** Dans l'interface, sélectionnez votre pays ou région, composez le numéro gratuit fourni par Microsoft, prenez note de l'ID de confirmation fourni par le système téléphonique automatisé de Microsoft, puis cliquez sur **Enter confirmation ID** (Entrer l'ID de confirmation).

**6** Dans la page *Entrez votre ID de confirmation* de l'interface, indiquez l'ID de confirmation qui vous a été communiqué par Microsoft, puis cliquez sur **Activer Windows**.

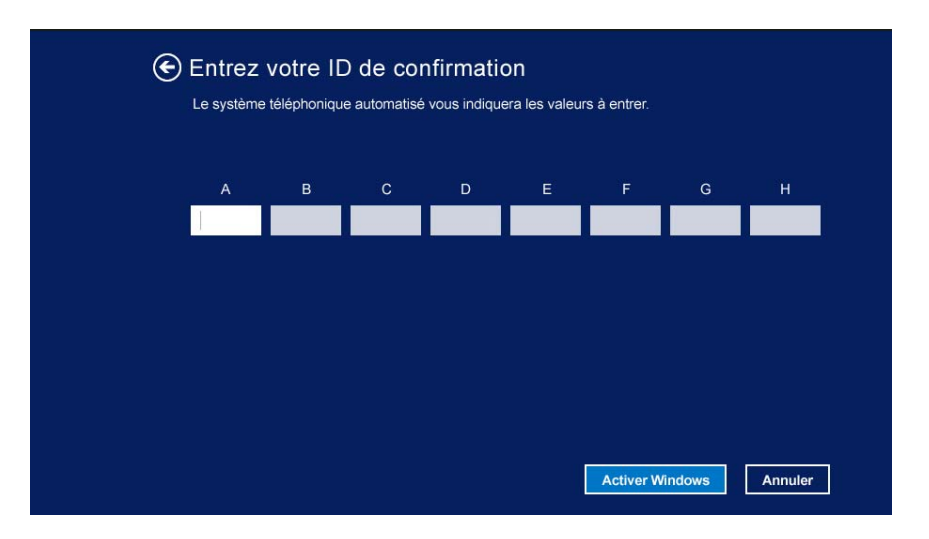

### <span id="page-32-0"></span>**Activation de la licence MAK (Multiple Activation Key)**

En votre qualité de fournisseur OEM, il se peut que vous ayez déjà conclu des accords avec Microsoft afin d'automatiser et de gérer le processus d'activation du support d'octroi de licences en volume. Conformément à ces accords, vous pouvez disposer d'une licence MAK (Multiple Activation Key – Clé d'activation multiple) qui autorise l'utilisation d'un outil d'octroi de licences par ligne de commande.

#### **Pour activer la licence de Windows Server 2012 pour la machine virtuelle de gestion Forge à l'aide d'une ligne de commande :**

**1** Dans l'arborescence de programme du client vSphere (sur l'ordinateur d'administration), sélectionnez l'élément **PlateSpin Forge Management VM** (Machine virtuelle de gestion PlateSpin Forge), puis cliquez sur le bouton **Play** (Lire) vert pour mettre la machine sous tension (si ce n'est pas encore le cas).

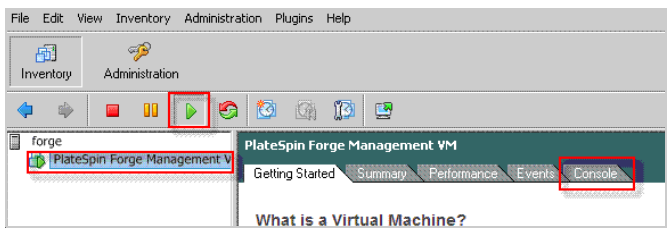

- **2** Cliquez sur l'onglet **Console**, puis cliquez dans la fenêtre de la console à distance.
- **3** Sur le poste de travail Windows Server 2012, cliquez avec le bouton droit sur Démarrer, puis sélectionnez **Invite de commandes (admin)** pour ouvrir l'interface de ligne de commande avec des privilèges d'administration.
- **4** Entrez slmgr.vbs /ipk <clé\_activation\_multiple> dans la ligne de commande.

Cette commande lance un script Visual Basic qui configure l'octroi de licences sous Windows Server 2012. Une fois le script exécuté, une boîte de dialogue contextuelle s'ouvre pour confirmer l'installation de la clé de produit.

**5** Cliquez sur **OK** dans la boîte de dialogue pour terminer l'installation de la clé.

**IMPORTANT :** la fenêtre de mise à niveau de Microsoft SQL n'affiche pas de barre de progression. La mise à niveau peut prendre quelques minutes. Vous devez donc attendre l'affichage d'un message indiquant la fin de l'opération avant de fermer la boîte de dialogue.

### <span id="page-33-0"></span>**3.11.2 Octroi de la licence SQL Server 2014**

**Pour activer la licence de SQL Server 2014 pour la machine virtuelle de gestion Forge :**

- **1** Ouvrez la fenêtre de la console à distance de la machine virtuelle de gestion Forge en cours d'exécution, cliquez sur **Start** (Démarrer), puis sélectionnez la flèche Apps (Applications) située dans le coin inférieur gauche de l'écran *Start* (Démarrer).
- **2** Dans le tableau de mosaïques **Apps** (Applications), développez la liste, puis faites défiler vers la droite jusqu'à l'entrée **SQL Server 2014 Installation Center** (Centre d'installation SQL Server 2014).

**IMPORTANT :** ne sélectionnez PAS l'application *SQL Server Installation Center* (Centre d'installation SQL Server) répertoriée dans la catégorie **Microsoft SQL Server 2008**.

- **3** Dans cette application de centre d'installation, cliquez sur **Maintenance** > **Edition Upgrade** (Mise à niveau d'édition).
- **4** Dans la boîte de dialogue *Edition Upgrade* (Mise à niveau d'édition), sélectionnez **Enter the product key** (Entrer la clé de produit), puis indiquez la clé de produit qui vous a été fournie par Microsoft afin d'activer la licence OEM de SQL Server 2014 sur la machine virtuelle de gestion Forge.
- **5** Cliquez sur **Next** (Suivant) ou **Upgrade** (Mettre à niveau) dans les boîtes de dialogue de mise à niveau suivantes jusqu'à ce que la procédure soit terminée, puis fermez l'application d'octroi de licences.

# <span id="page-33-1"></span>**3.12 Activation de la licence de l'hyperviseur ESXi 5.5**

Nous avons souscrit un accord de licences en volume VMware, ce qui nous permet de préinstaller Windows ESXi 5.5 sur la machine virtuelle de gestion Forge sans qu'il faille activer de licence pour l'installation. En tant que revendeur OEM et partenaire NetIQ, vous devez activer la licence OEM vSphere lors de la préparation de chaque applicatif Forge à expédier.

### **Obtention de la clé de produit vSphere**

#### **Pour obtenir les clés de produit OEM :**

- **1** Contactez le support VMware en composant l'un des numéros de téléphone régionaux répertoriés dans la page [Support Contacts](https://www.vmware.com/support/contacts/us_support.html) (https://www.vmware.com/support/contacts/ us\_support.html) (Coordonnées du support).
- **2** Communiquez au représentant du support le numéro de client VMware pour NetIQ (fourni dans le *kit de construction d'applicatif Forge 11*) et indiquez-lui que vous activez une licence pour PlateSpin Forge.

Le responsable va alors vous fournir une clé de produit OEM ESXi 5.5.

**3** Prenez note de la clé de produit OEM ESXi 5.5 en vue d'une utilisation ultérieure.

### **Activation de la licence ESXi 5.5**

**Pour activer la licence ESXi 5.5 pour la machine virtuelle de gestion Forge, procédez comme suit :**

**1** Dans l'arborescence du client VIC, sélectionnez le noeud du serveur ESXi, cliquez sur l'onglet **Configuration**, puis sur **Licensed Features** (Fonctionnalités sous licence).

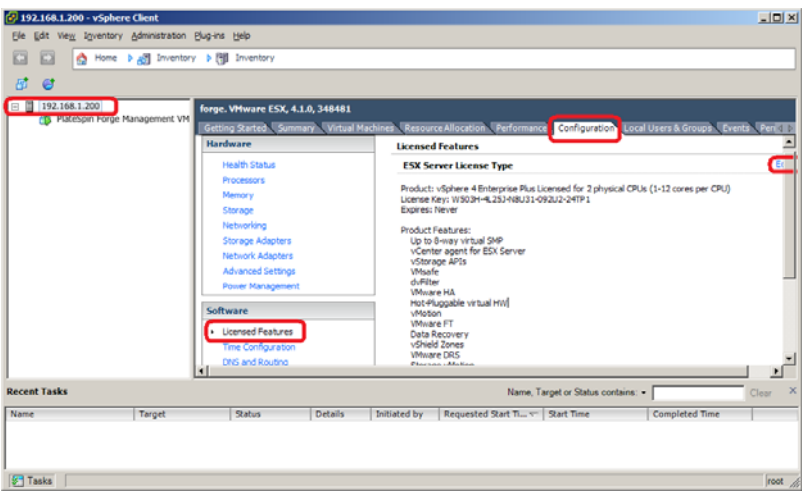

- **2** Dans le coin supérieur droit de l'interface du client, cliquez sur **Edit** (Modifier), puis sélectionnez **Assign a new license key to this host** (Assigner une nouvelle clé de licence à cet hôte).
- **3** Entrez votre clé de licence dans la boîte de dialogue *Assign License* (Assigner une licence), puis cliquez sur **OK**.
- **4** Cliquez sur **OK** et quittez le programme vSphere Client.

# <span id="page-34-0"></span>**3.13 Exécution du configurateur d'applicatif Forge**

Une fois ses composants installés, l'applicatif Forge est prêt à être configuré.

#### **Pour configurer l'applicatif Forge après l'installation, procédez comme suit :**

**1** Sur le bureau Windows de la machine virtuelle de gestion Forge, double-cliquez sur le raccourci **Configure Forge Appliance** (Configurer l'applicatif Forge).

L'outil s'exécute pendant environ deux minutes. La configuration est terminée lorsque la console système affiche le message SUCCESS (RÉUSSITE) au niveau de l'invite de commande.

**2** Arrêtez la machine virtuelle de gestion Forge dans Windows (**Paramètres > Alimentation > Arrêter**).

## <span id="page-34-1"></span>**3.14 Sauvegarde de la machine virtuelle d'usine**

Après l'installation et la configuration, il est conseillé, à titre préventif, de sauvegarder la machine virtuelle de gestion Forge (connue également sous le nom de « Machine virtuelle d'usine ») sur l'applicatif Forge.

#### **Pour sauvegarder la machine virtuelle d'usine :**

**1** Assurez-vous que la machine virtuelle Forge d'usine est arrêtée.

- **2** Appuyez sur Alt + F1 au niveau de la console locale de l'applicatif Forge (c'est-à-dire Dell Server iDRAC).
- **3** Connectez-vous en tant qu'utilisateur root (mot de passe : Password1).
- **4** À l'invite de la console, saisissez la commande suivante :

python /opt/platespin/config/backup\_forge\_vm.py -f

Attendez que le script Python ait terminé le processus de sauvegarde d'usine :

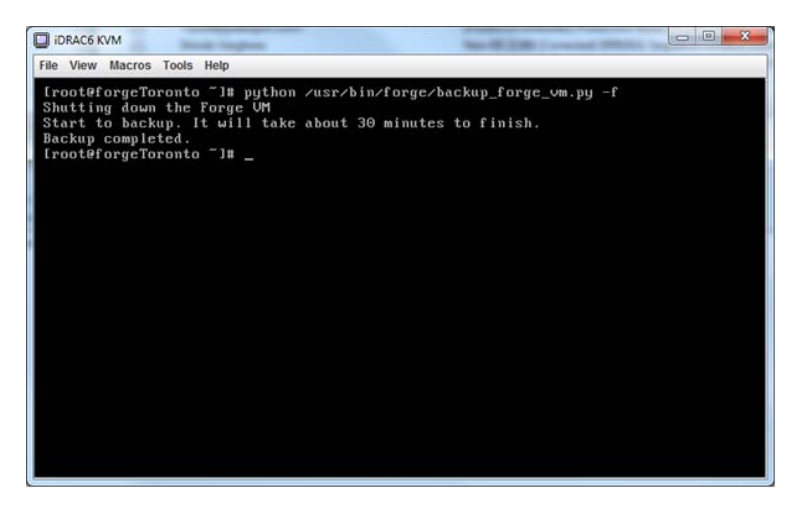

## <span id="page-35-0"></span>**3.15 Redémarrage de l'applicatif**

**Pour redémarrer le logiciel de l'applicatif Forge, procédez comme suit :**

Certains aspects de la configuration de l'applicatif ne seront pris en compte que lors du démarrage suivant. Vous devez redémarrer l'applicatif pour terminer le processus de reconstruction.

- **1** Retirez le CD d'*installation de Forge 11.0* du lecteur.
- **2** À l'invite de la console, saisissez la commande reboot et appuyez ensuite sur Entrée.

La séquence d'arrêt permute les écrans, masquant alors le processus d'arrêt.

**3** Appuyez sur Alt + F2 pour revenir à l'écran qui affiche la séquence d'arrêt.

La reconstruction de Forge est maintenant terminée et l'applicatif se trouve dans le même état qu'à sa sortie d'usine.

### <span id="page-35-1"></span>**3.16 Configuration de l'applicatif en vue d'une utilisation immédiate**

Pour commencer à configurer l'applicatif, reconnectez votre ordinateur d'administration et employez l'utilitaire Forge AAC via un navigateur.

#### **Pour configurer l'applicatif :**

- **1** Mettez sous tension le matériel de l'applicatif.
- **2** Configurez l'applicatif Forge en suivant les instructions de la section « Procédure de configuration de l'applicatif » du *Guide de mise en route de PlateSpin Forge 11.0*.

**REMARQUE :** le *Guide de mise en route* est disponible en ligne à l'adresse (https:// www.netiq.com/documentation/platespin-forge-11/forge\_getstart/data/bookinfo.html).

## <span id="page-36-0"></span>**3.17 Démarrage du client Web PlateSpin Forge**

La plupart de vos interactions avec l'applicatif s'effectuent via le client Web PlateSpin Forge basé sur un navigateur.

Les navigateurs pris en charge sont les suivants :

- *Google Chrome* 34.0 et versions ultérieures
- *Microsoft Internet Explorer* 11.0 et versions ultérieures
- *Mozilla Firefox* 29.0 et versions ultérieures

**REMARQUE :** JavaScript (Active Scripting) doit être activé dans votre navigateur :

- **Chrome :** dans le menu Chrome, sélectionnez **Paramètres**, faites défiler les options pour sélectionner **Afficher les paramètres avancés...**, puis sélectionnez **Paramètres de contenu** > **Autoriser tous les sites à exécuter JavaScript**.
- **IE :** dans le menu Outils, sélectionnez **Options Internet** > **Sécurité**, puis cliquez sur **Personnaliser le niveau...**. Faites défiler les options pour sélectionner **Active Scripting**, puis cliquez sur **Activer**, puis sur **Oui** lorsque la boîte de dialogue d'avertissement s'affiche. Cliquez sur **OK**, puis sur **Appliquer** > **OK**.
- **Firefox :** cliquez sur **Outils** > **Options** > **Contenu**, puis sélectionnez l'option **Activer JavaScript**.

#### **Pour lancer le client Web PlateSpin Forge à partir de n'importe quel ordinateur :**

**1** Ouvrez un navigateur Web et rendez-vous sur le site :

http://*<nom\_hôte | adresse\_IP>*/Forge

Remplacez *<nom\_hôte | adresse\_IP>* par le nom d'hôte ou l'adresse IP de votre machine virtuelle Forge.

Si SSL est activé, utilisez le protocole https dans l'URL.

La première fois que vous vous connectez à PlateSpin Forge, le navigateur est automatiquement redirigé vers la page d'activation de la licence.

## <span id="page-36-1"></span>**3.18 Activation de la licence du produit Forge**

Pour activer la licence du produit Forge, vous devez disposer d'un code d'activation. Si ce n'est pas le cas, demandez-en un via le [site Web Customer Center](http://www.netiq.com/center/) (http://www.netiq.com/center/). Un code d'activation de licence vous sera envoyé par message électronique.

Vous pouvez activer votre produit en ligne ou hors ligne.

- [Section 3.18.1, « Activation en ligne de la licence », page 37](#page-36-2)
- [Section 3.18.2, « Activation hors ligne de la licence », page 38](#page-37-0)

### <span id="page-36-2"></span>**3.18.1 Activation en ligne de la licence**

Pour l'activation en ligne, le client Web PlateSpin Forge doit être connecté à Internet.

**REMARQUE :** les proxys HTTP peuvent être à l'origine d'échecs au cours de l'activation en ligne. L'activation hors ligne est recommandée pour les utilisateurs travaillant avec des proxys HTTP.

#### **Pour activer la licence Forge en ligne :**

**1** Dans le client Web PlateSpin Forge, cliquez sur **Paramètres > Licences > Ajouter une licence**. La page Activation de la licence s'affiche.

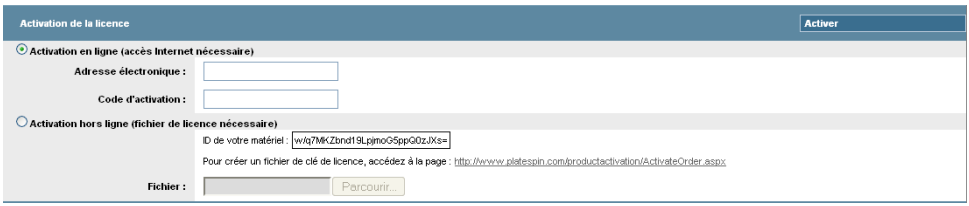

**2** Sélectionnez **Activation en ligne**, saisissez l'adresse électronique que vous avez spécifiée lorsque vous avez passé votre commande, ainsi que le code d'activation que vous avez reçu, puis cliquez sur **Activer**.

Le système obtient la licence requise via Internet et active le produit.

### <span id="page-37-0"></span>**3.18.2 Activation hors ligne de la licence**

Pour l'activation hors ligne, le client Web PlateSpin Forge doit être connecté à Internet.

**REMARQUE :** pour obtenir une clé de licence, vous devez posséder un compte Customer Center. Si vous êtes déjà un client PlateSpin mais ne disposez pas encore d'un compte Novell, vous devez commencer par en créer un. Utilisez votre nom d'utilisateur PlateSpin existant (adresse électronique valide enregistrée auprès de PlateSpin) comme nom d'utilisateur pour votre compte Customer Center.

#### **Pour activer une licence Forge hors ligne :**

- **1** Dans le client Web PlateSpin Forge, cliquez sur **Paramètres > Licence > Ajouter une licence**. La page Activation de la licence s'affiche.
- **2** Sélectionnez **Offline Activation** (Activation hors ligne).
- **3** Utilisez votre ID matériel pour créer un fichier de clé de licence sur le [site Web d'activation des](http://www.platespin.com/productactivation/ActivateOrder.aspx)  [produits PlateSpin](http://www.platespin.com/productactivation/ActivateOrder.aspx) (http://www.platespin.com/productactivation/ActivateOrder.aspx). Pour ce faire, vous devez également entrer un nom d'utilisateur, un mot de passe, l'adresse électronique que vous avez spécifiée lorsque vous avez passé votre commande et le code d'activation que vous avez reçu.
- **4** Saisissez le chemin d'accès au fichier ou accédez à son emplacement et cliquez sur **Activer**.

Le fichier de clé de licence est enregistré et le produit est activé sur la base de ce fichier.

# <span id="page-38-0"></span>4 <sup>4</sup>**Dépannage**

<span id="page-38-3"></span>Cette section contient des informations à jour pour vous aider à résoudre les problèmes de configuration de votre applicatif Forge.

- [Section 4.1, « Emplacements des fichiers journaux », page 39](#page-38-1)
- [Section 4.2, « Erreurs générées lors de l'installation de VMware ESXi », page 39](#page-38-2)

# <span id="page-38-1"></span>**4.1 Emplacements des fichiers journaux**

Utilisez ces journaux d'installation pour vous aider à diagnostiquer les problèmes de configuration de l'applicatif Forge :

- Le programme d'installation ESXi automatisé écrit des données dans des fichiers journaux situés à l'emplacement suivant : /var/log/messages.
- Les journaux d'installation Forge sont situés à l'emplacement suivant : /var/log/forge/.

# <span id="page-38-2"></span>**4.2 Erreurs générées lors de l'installation de VMware ESXi**

**Une erreur s'est produite lors de l'analyse du script d'installation**

Source : Il se peut que l'erreur suivante se produise lors de l'exécution de la configuration de VMware ESXi :

<span id="page-38-4"></span>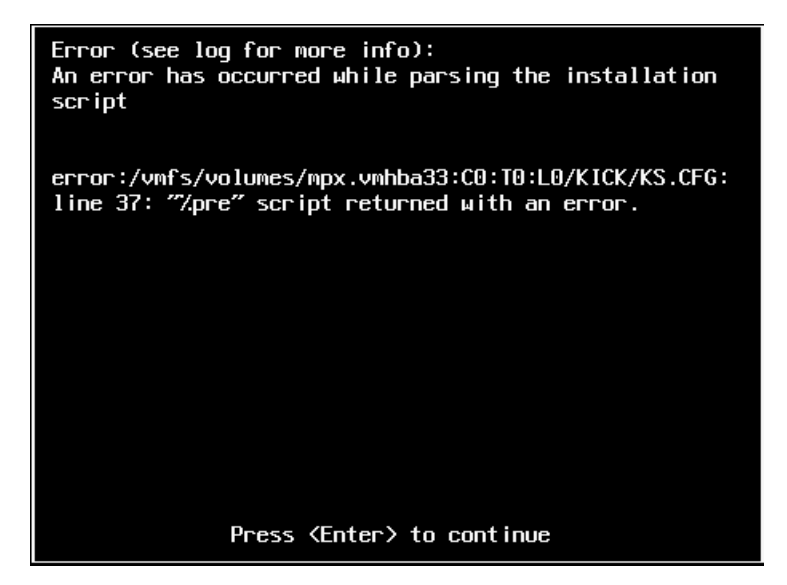

Explication : Cela indique une défaillance du script de vérification du modèle de matériel.

- Opération : Vous devez rassembler des informations issues de l'installation afin de prendre les mesures qui s'imposent pour remédier au problème.
	- **1** Appuyez simultanément sur Alt + F11. Cette commande affiche les messages d'alerte ESXi relatifs au problème d'installation.
	- **2** Appuyez simultanément sur Alt + F1. Cette commande affiche le shell ESXi dans lequel vous pouvez vous connecter afin de rechercher le fichier journal de diagnostic approprié :
		- **2a** Connectez-vous à l'aide des références suivantes :

#### **Nom d'utilisateur :** root

**Mot de passe :** appuyez sur Entrée pour saisir un mot de passe « vide » (il s'agit du début de l'installation de VMware ESXi et aucun mot de passe root n'a donc été défini).

**2b** Une fois connecté, accédez à /var/log/forge/forge.log.

Vous trouverez peut-être dans ce fichier des indices sur les causes de l'échec d'installation.

# <span id="page-40-1"></span><span id="page-40-0"></span>**Glossaire**

**Applicatif Forge.** Hôte de l'applicatif Forge contenant une machine virtuelle qui exécute un système d'exploitation Microsoft Windows et sur lequel le logiciel Forge est installé.

**Exécutable d'installation/de mise à niveau Forge.** Fichier exécutable qui met à niveau le logiciel de l'applicatif Forge. L'exécutable (également désigné sous le nom d'utilitaire de mise à niveau) est inclus dans le *kit de reconstruction Forge 11*.

**Hôte de l'applicatif Forge.** Logiciel VMware ESX exécuté sur le matériel pris en charge.

**Logiciel de gestion de l'applicatif.** Logiciel qui utilise soit une console de terminal (getty), soit une interface propriétaire basée sur un navigateur (Forge Appliance Configuration Console : ACC) pour établir une connexion directe à un applicatif en vue de l'installation et de la configuration (par exemple : définition des adresses IP de la machine virtuelle/de l'hôte, du nom de l'hôte et du mot de passe de l'utilisateur).

**Logiciel Forge.** Logiciel PlateSpin développé par NetIQ afin de protéger un workload virtuel spécifique (c'est-à-dire le système d'exploitation, l'intergiciel et les données d'une machine virtuelle ESX) en utilisant la technologie de virtualisation. En cas de panne de serveur de production ou de sinistre, une réplique virtuelle d'un workload peut être rapidement mise en oeuvre au sein du conteneur cible (hôte de VM) et continuer à fonctionner normalement jusqu'à la restauration de l'environnement de production.

**Matériel de l'applicatif Forge.** Matériel Dell (PowerEdge R610, R710, R620 ou R720) proposé par un fournisseur de matériel PlateSpin.

**Ordinateur d'administration.** Ordinateur Windows utilisé en dehors du matériel de l'applicatif afin d'effectuer la reconstruction. Il est conseillé d'utiliser un ordinateur portable pour cette opération, car la procédure de configuration et de reconstruction de l'applicatif matériel Forge nécessite une connexion directe au matériel Dell utilisé comme hôte de l'applicatif Forge.

**Reconstruction.** Processus de configuration du matériel Dell Forge, de l'hôte ESXi Forge et de l'applicatif Forge en cours d'exécution sous Windows 2003 Server.